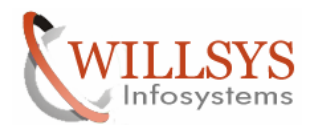

### **APPLIES TO:**

SAP Router Configuration

### **SUMMARY**

This article explains how to configure the SAP Router in the SAP Solman System.

### **AUTHOR:**

K.VENKATA RAMU**.** 

### **COMPANY:**

Willsys Infosystems Pvt. Ltd.,

### **CREATED ON:**

12<sup>th</sup> March 2012.

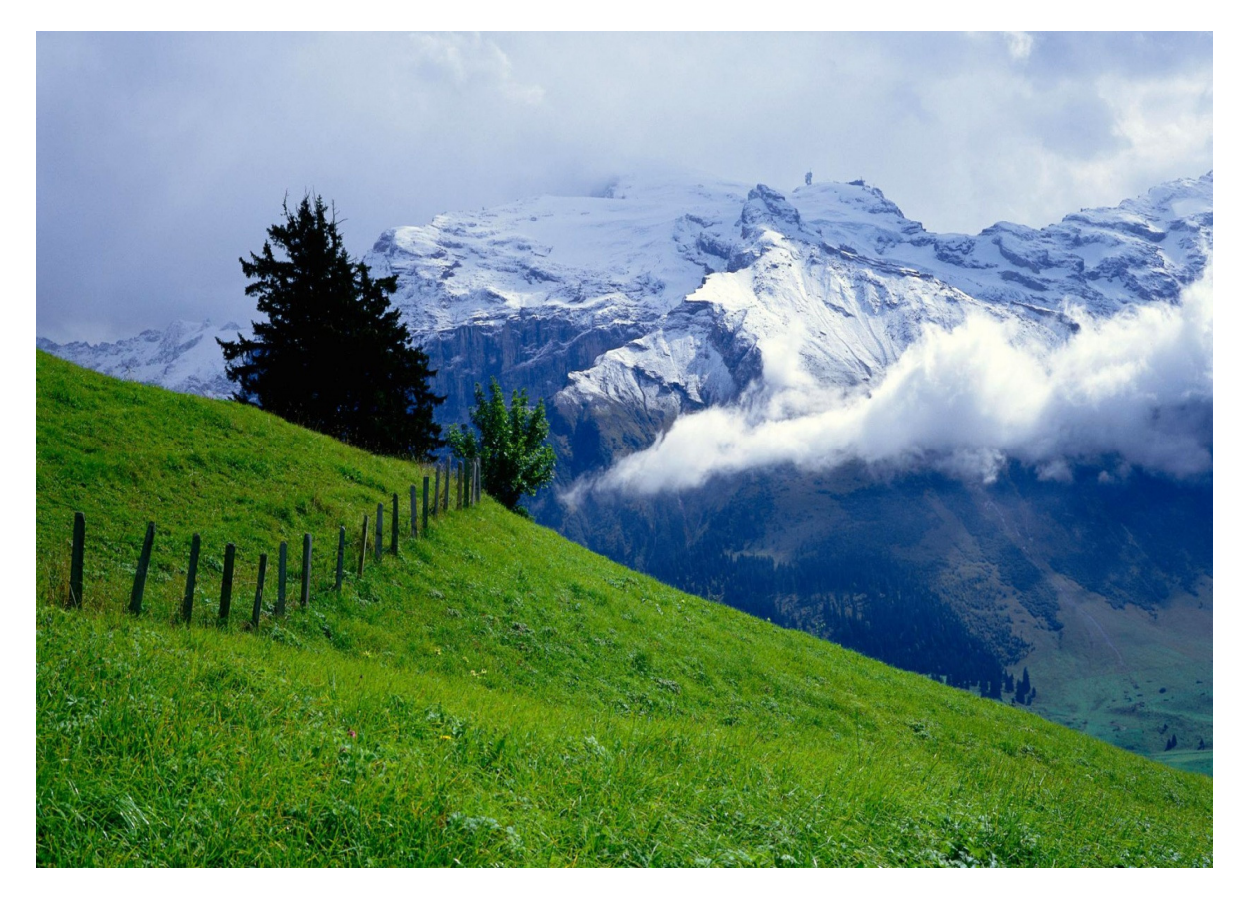

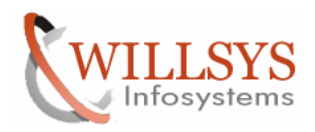

### **SAP ROUTER CONFIGURATION**

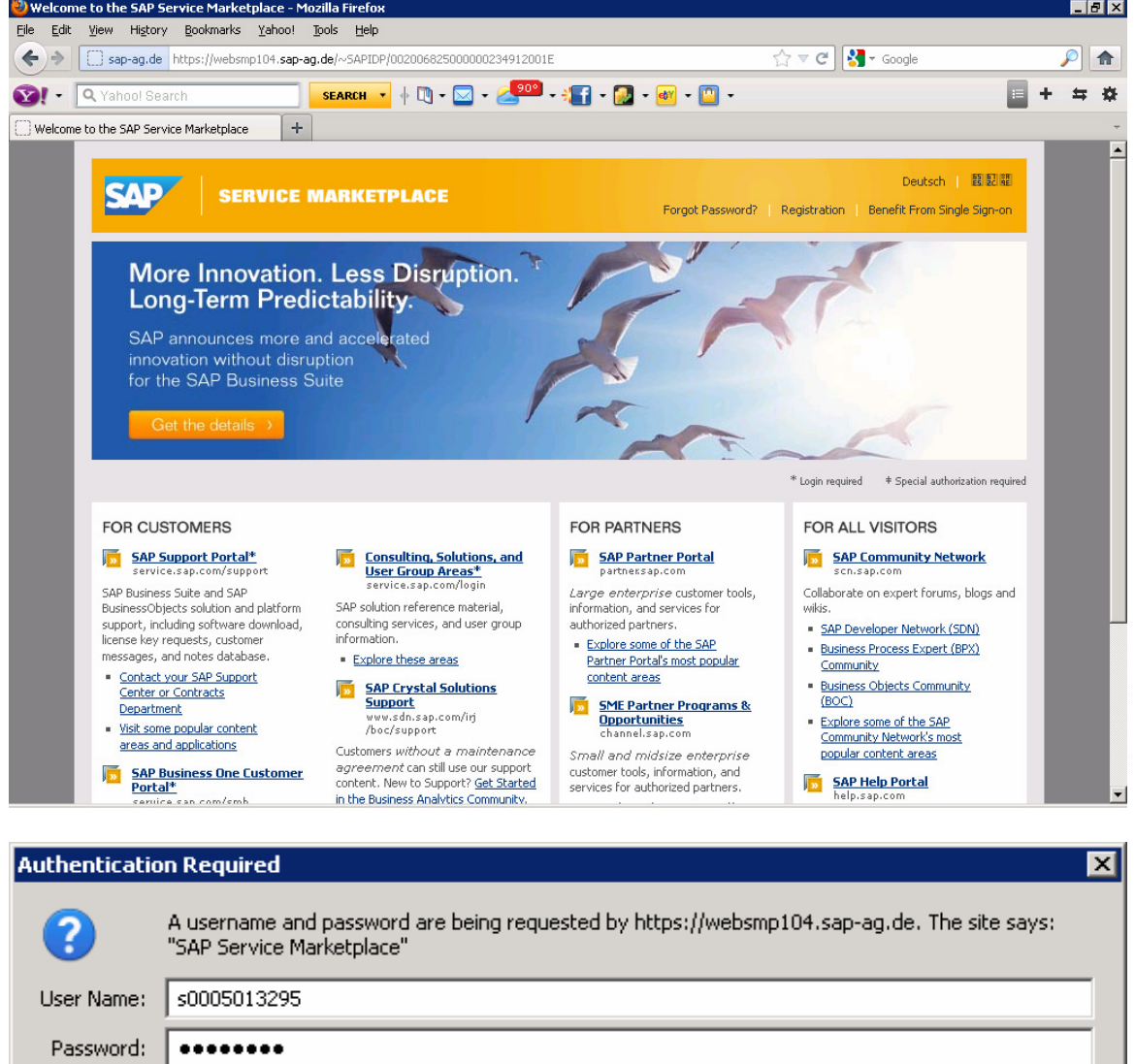

Create Message to SAP Support Team to provide the distinguished name to configure the Saprouter.

OK.

Cancel

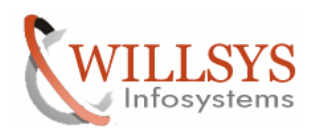

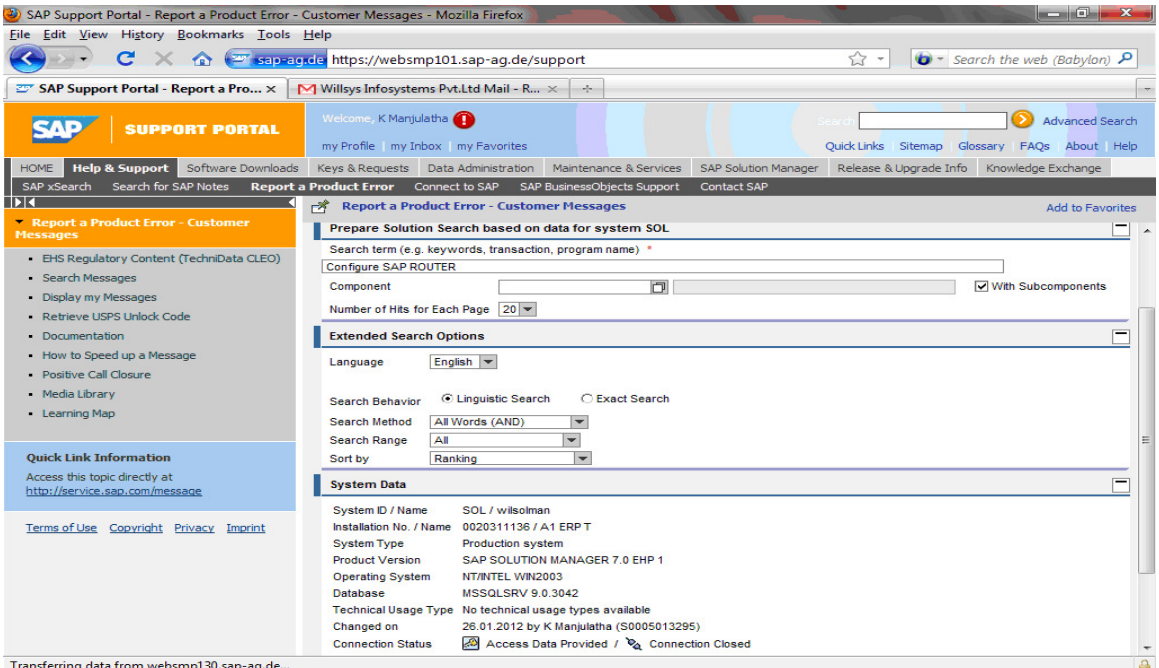

Transferring data from websing130.sap-ag.de...<br>Navigate to HELP and Support->Report a Product Error->"message to configure saprouter">component type>XX-SER-NET->priority->HIGH->Send Message SAP provides the DN name in the Market Place.

### **SAP ROUTER INSTALLATION**:

### Now create a "saprouter" folder is E:\usr\sap

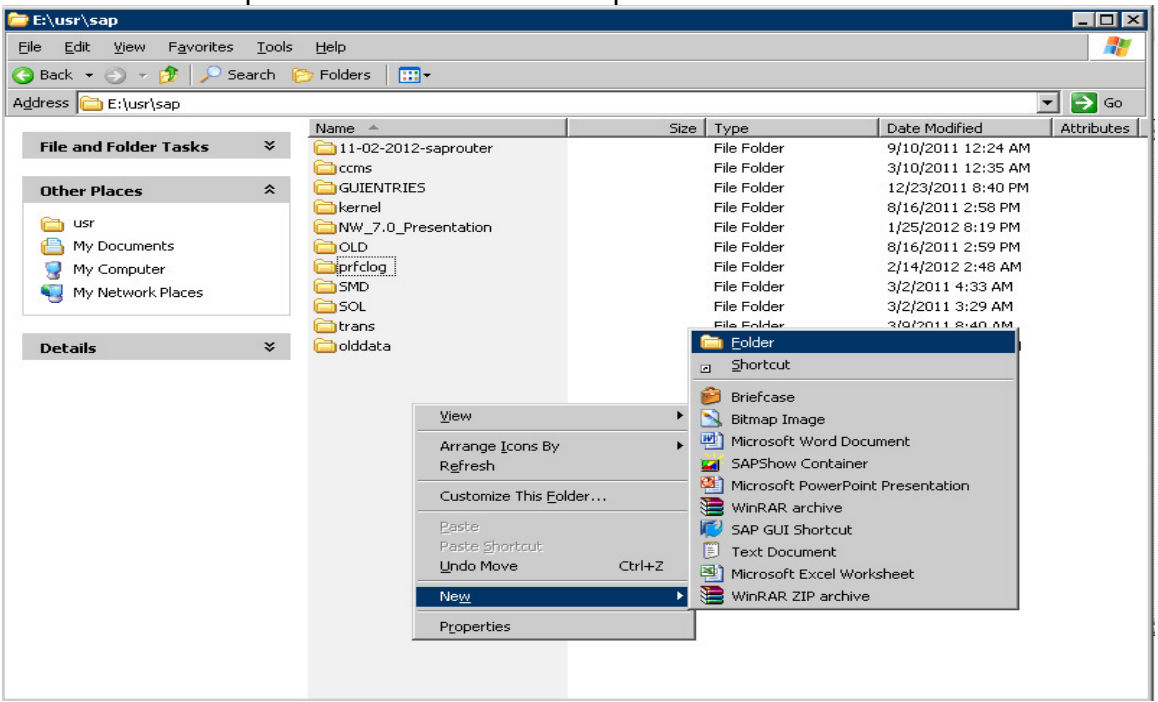

### Page 3 of 30

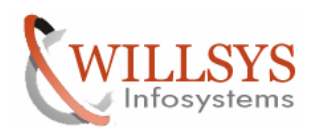

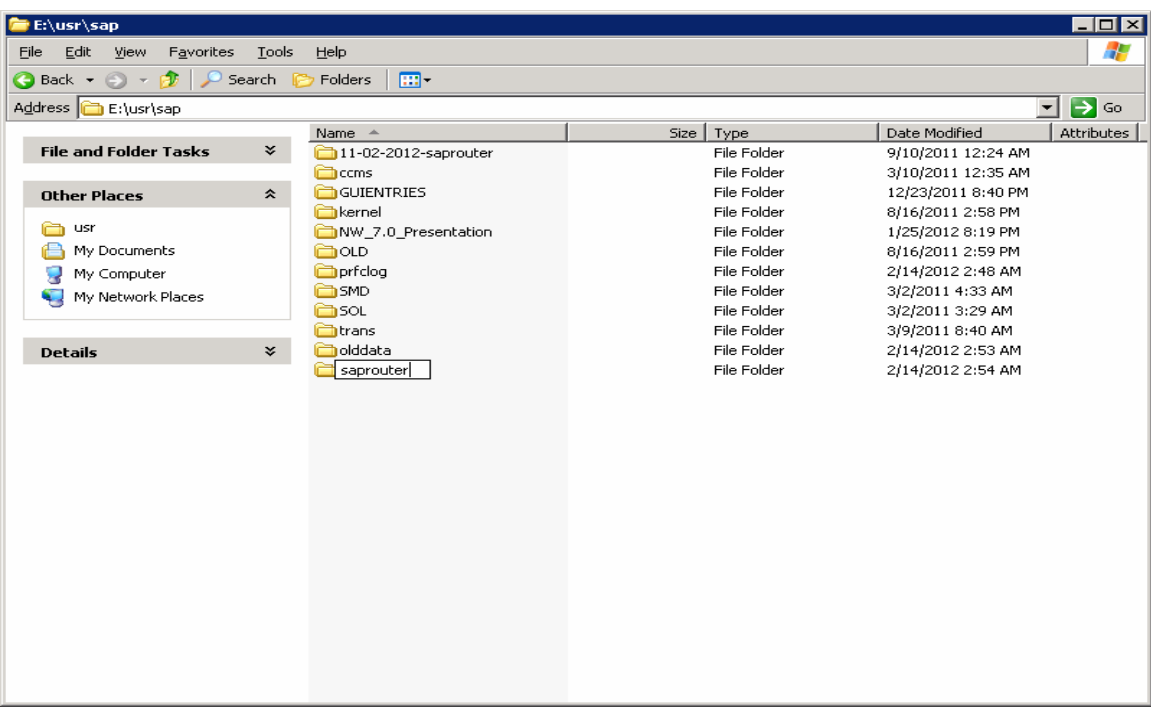

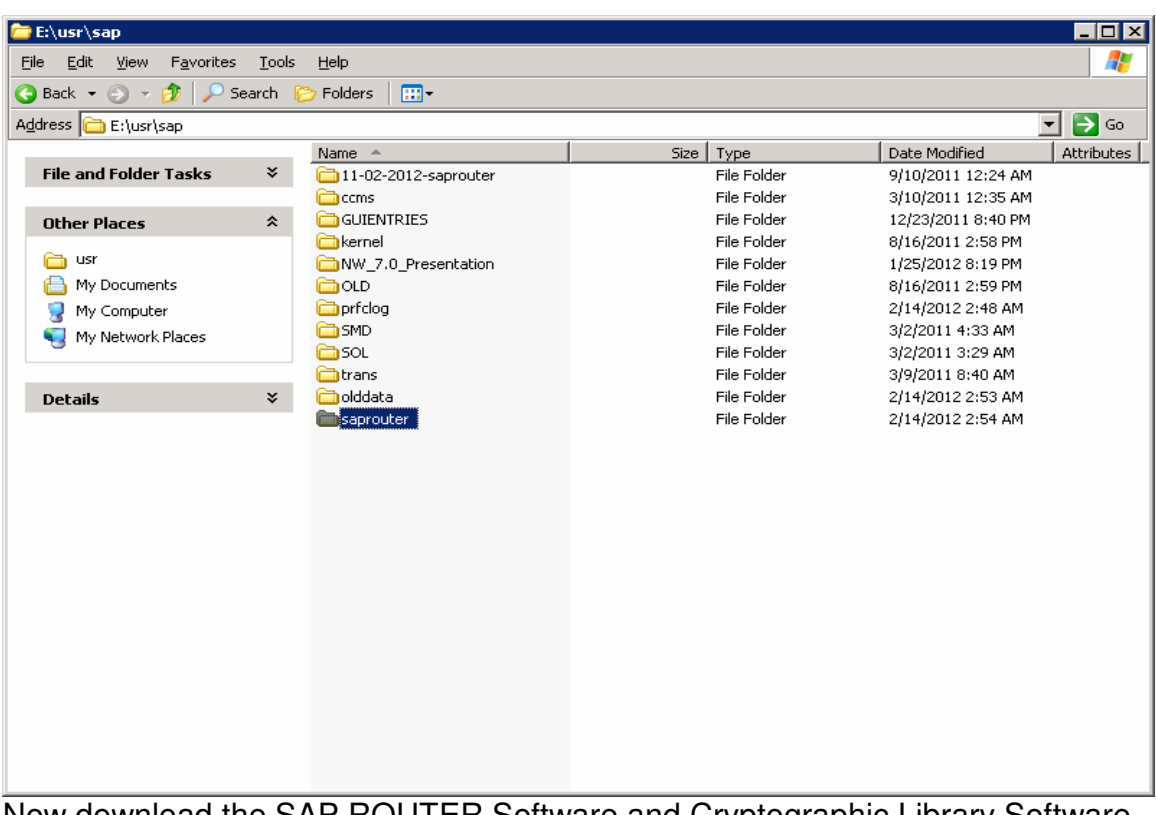

Now download the SAP ROUTER Software and Cryptographic Library Software www.service.sap.com/saprouter-sncadd

Page 4 of 30<br>Willsys Infosystems Pvt Ltd.,

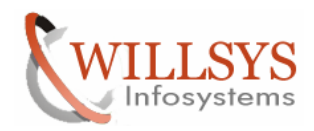

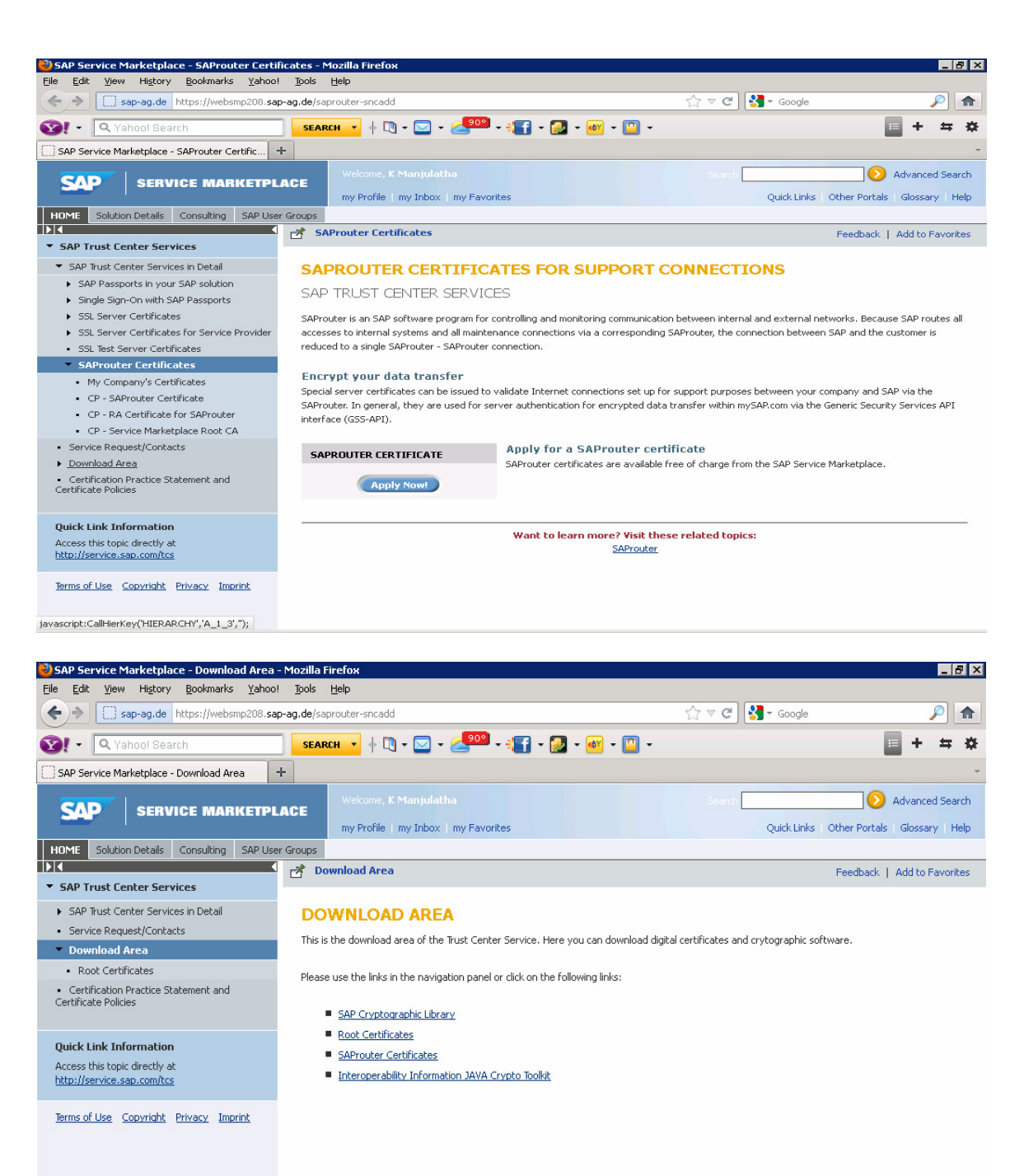

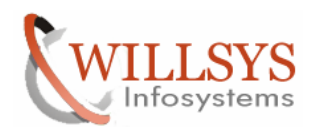

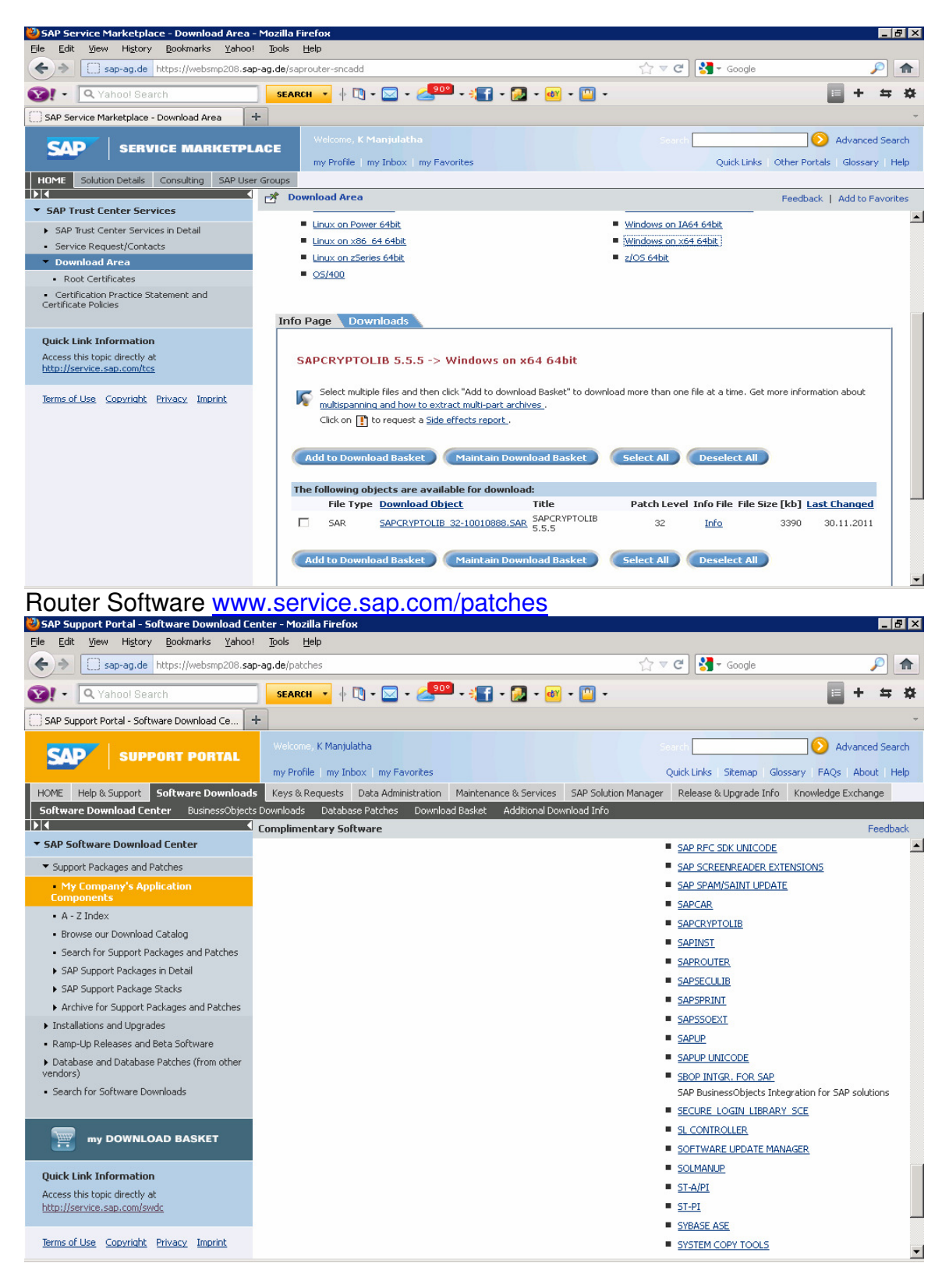

# Page 6 of 30

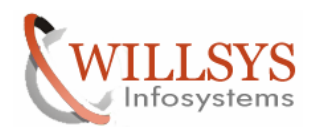

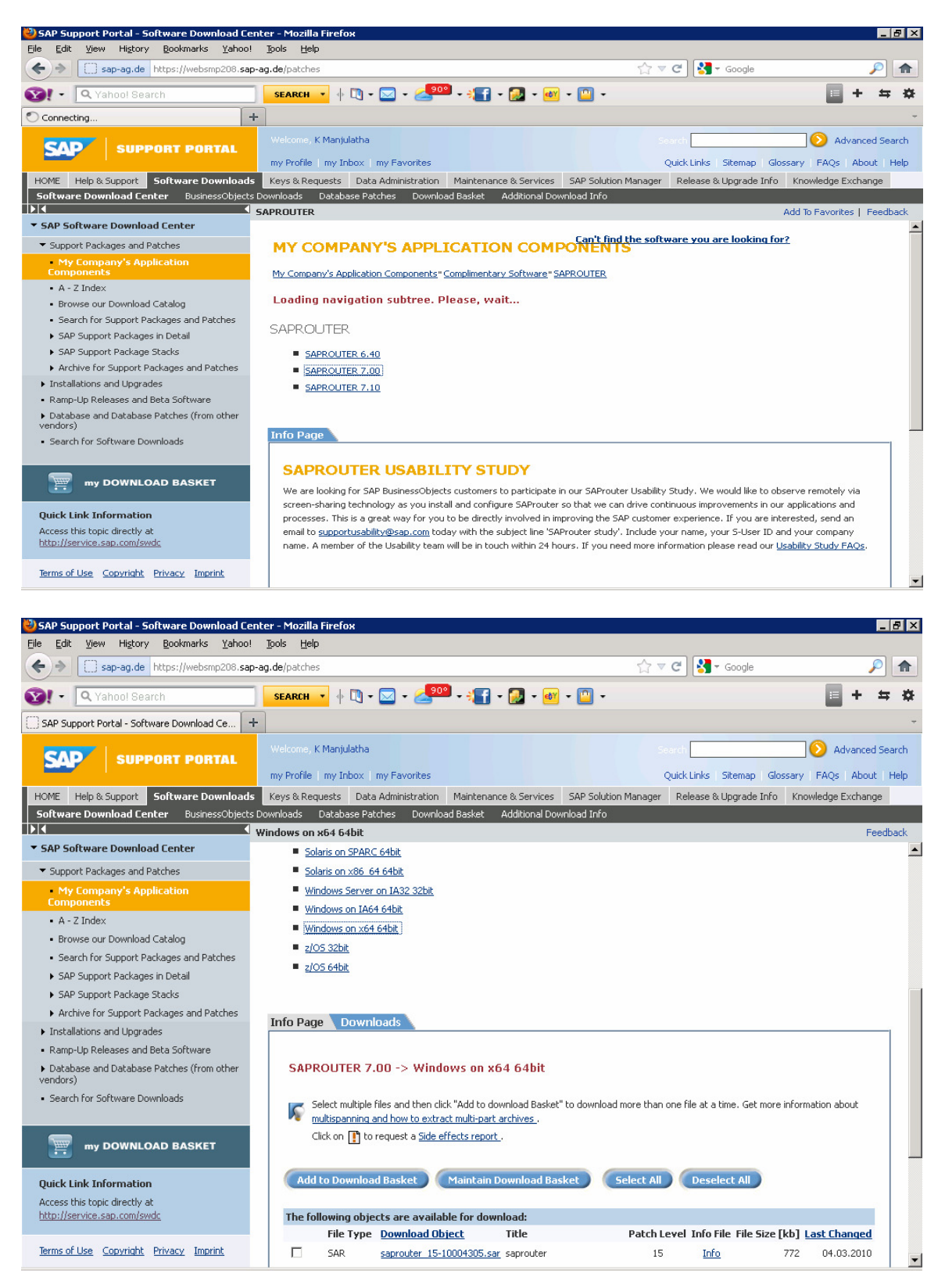

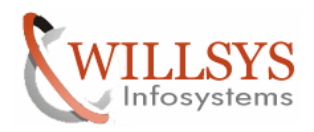

Once the software is downloaded copy the saprouter and cryptographic software into E:\usr\sap\saprouter

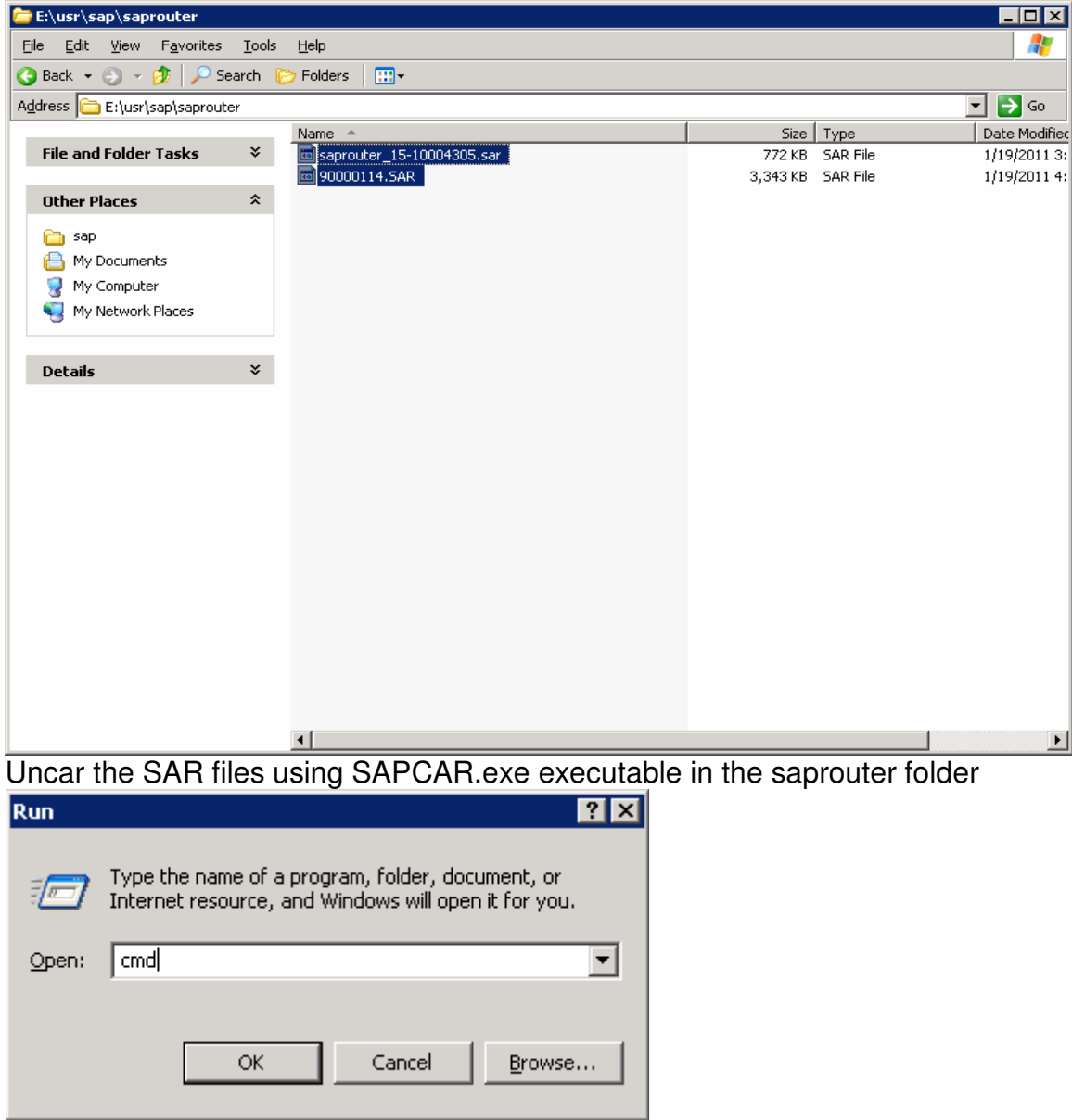

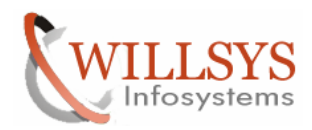

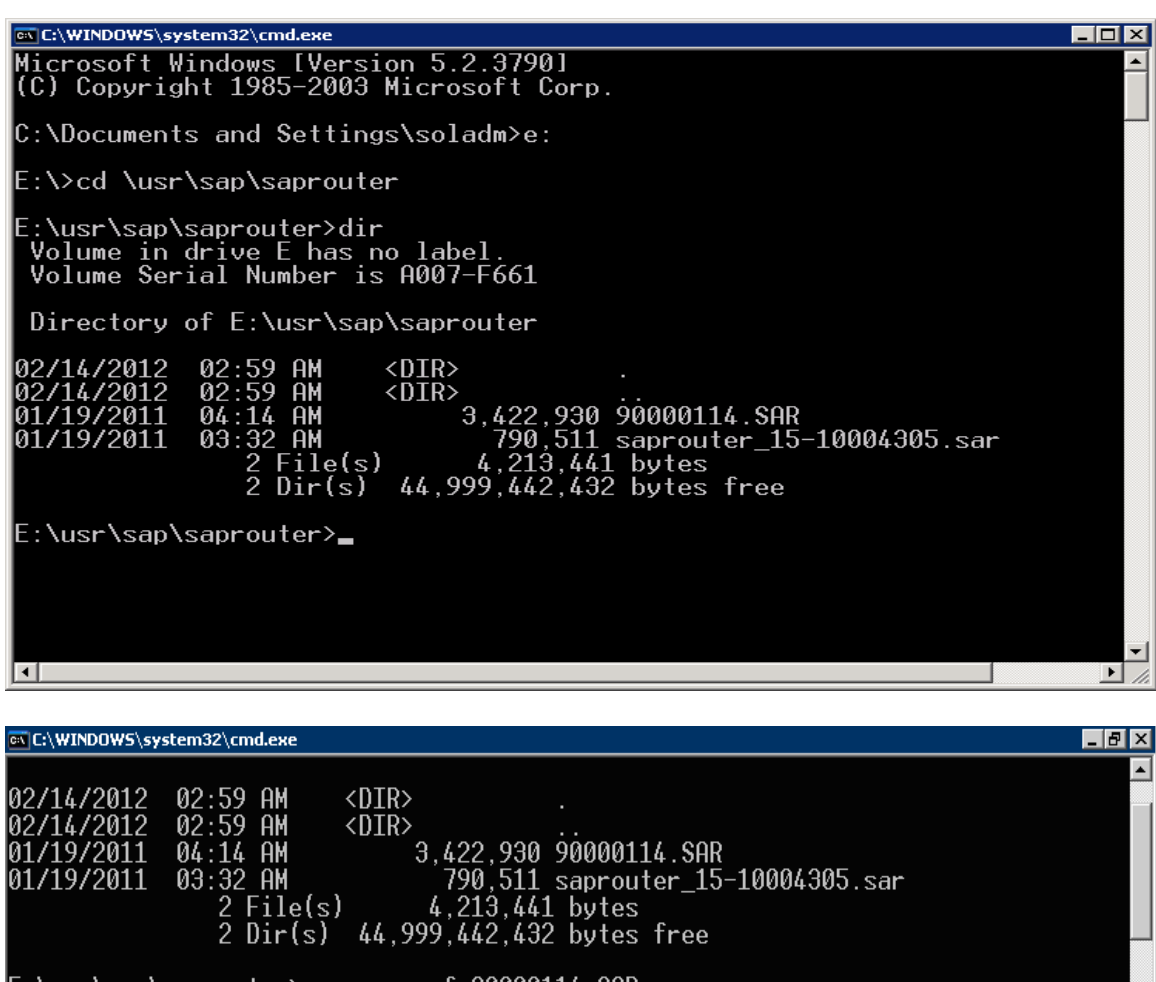

E:\usr\sap\saprouter>sapcar -xvf 90000114.SAR\_

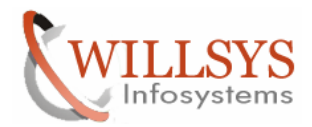

ः<br>|C:\WINDOWS\system32\cmd.ex 02:59 AM<br>02:59 AM<br>04:14 AM<br>03:32 AM<br>03:32 File(s)<br>2 Dir(s) 4/2012<br>4/2012<br>9/2011<br>9/2011 '1 ፈ <DIR><br><DIR> <sup><DIR></sup><br>3,422,930 90000114.SAR<br>790,511 saprouter\_15-10004305.sar<br>44,999,442,441 bytes free 2 File(s) 4, 213,441 bytes<br>
E:\usr\sap\saprouter>sapcar -xvf 90000114.SAR<br>
SAPCAR: processing archive 90000114.SAR<br>
SAPCAR: processing archive 90000114.SAR<br>
x Changelog.txt<br>
x LEGAL.IXT<br>
x LEGAL.IXT<br>
x Ver555.p130<br>
x WHICH x ticket<br>SAPCAR: 18 file(s) extracted E:\usr\sap\saprouter>sapcar -xvf saprouter\_15-10004305.sar\_ ¤\ C:\WINDOWS\system32\cmd.exe EEX 02/14/2012<br>02/14/2012<br>01/19/2011<br>01/19/2011  $02:59$  $\langle DIR \rangle$ ĤМ 92:59 HM<br>04:14 AM<br>03:32 AM<br>03:32 AM<br>2 File(s)<br>2 Dir(s)  $\langle \overline{\text{D}}\overline{\text{IR}}\rangle$ (UIR)<br>3,422,930 90000114.SAR<br>790,511 saprouter\_15-10004305.sar<br>4,213,441 bytes<br>44,999,442,432 bytes free

2 UIrts) 44,999,442,432 bytes free<br>
SAPCAR: processing archive 90000114.SAR<br>
SAPCAR: processing archive 90000114.SAR<br>
x Changelog.txt<br>
x LEGAL.TXT<br>
x Ver555.p130<br>
x WHICH.TXT<br>
x Ver555.p130<br>
x WHICH.TXT<br>
x Ner555.p130<br>
x M SAPCAR: 18 file(s) extracted E:\usr\sap\saprouter>sapcar -xvf saprouter\_15-10004305.sar<br>SAPCAR: processing archive saprouter\_15-10004305.sar (version 2.01) E:\usr\sap\saprouter>exit\_

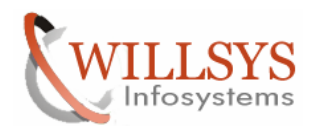

Set the environmental variables

My computer > Right Click > properties > advanced > Environmental Variables SECUDIR=E:\usr\sap\saprouter

SNC\_LIB=E:\usr\sap\saprouter\nt-x86\_64\sapcrypto.dll

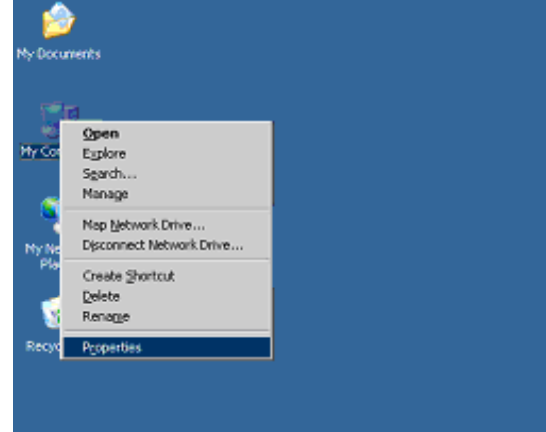

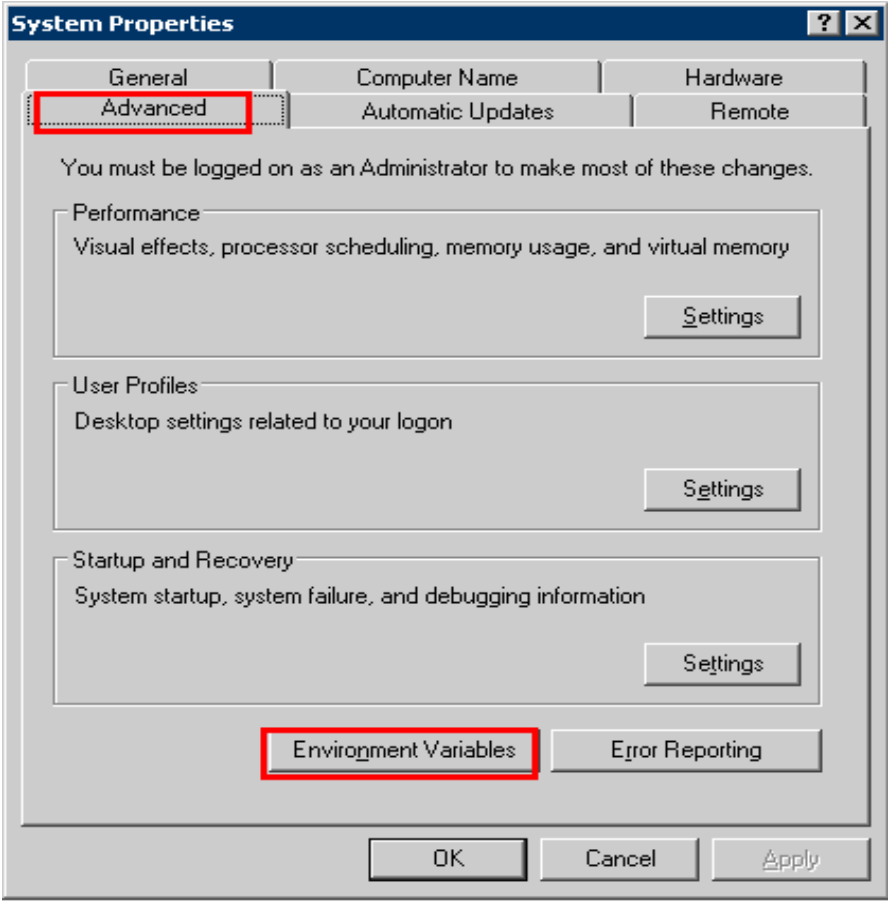

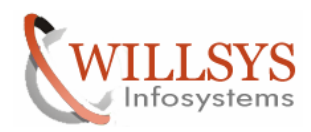

### **Environment Variables**  $7x$ User variables for soladm Variable Value  $\blacktriangle$ DBMS\_TYPE  $\overline{\text{mss}}$ C:\j2sdk1.4.2\_16-x64 JAVA\_HOME MSSQL\_DBNAME SOL MSSQL\_SCHEMA sol MSSQL\_SERVER WILSOLMAN  $\overline{\mathbf{r}}$ Edit **New** Delete System variables Variable Value  $\blacktriangle$ ClusterLog C:\WINDOWS\Cluster\cluster.log ComSpec C:\WINDOWS\system32\cmd.exe FP\_NO\_HOST\_C... NO lib C:\Program Files\SQLXML 4.0\bin\ NUMBER\_OF\_P... 2 ▼ Edit  $New$ Delete OK Cancel **New User Variable**  $\overline{?} \times$ SECUDIR Variable name:

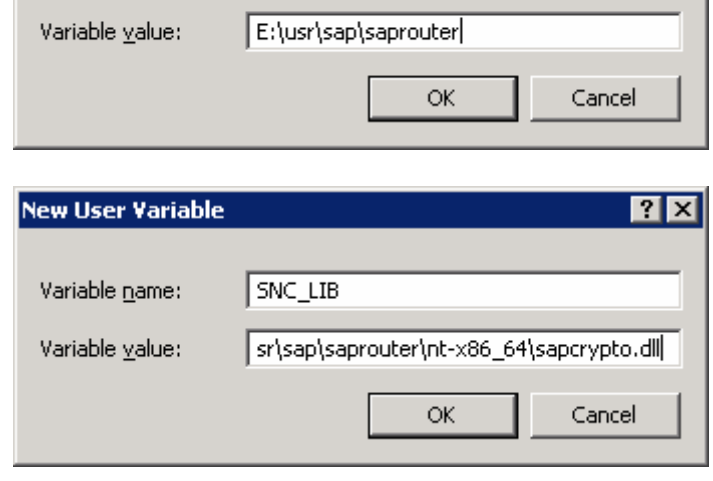

### Page 12 of 30

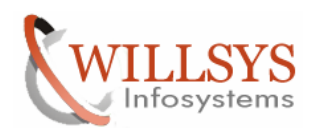

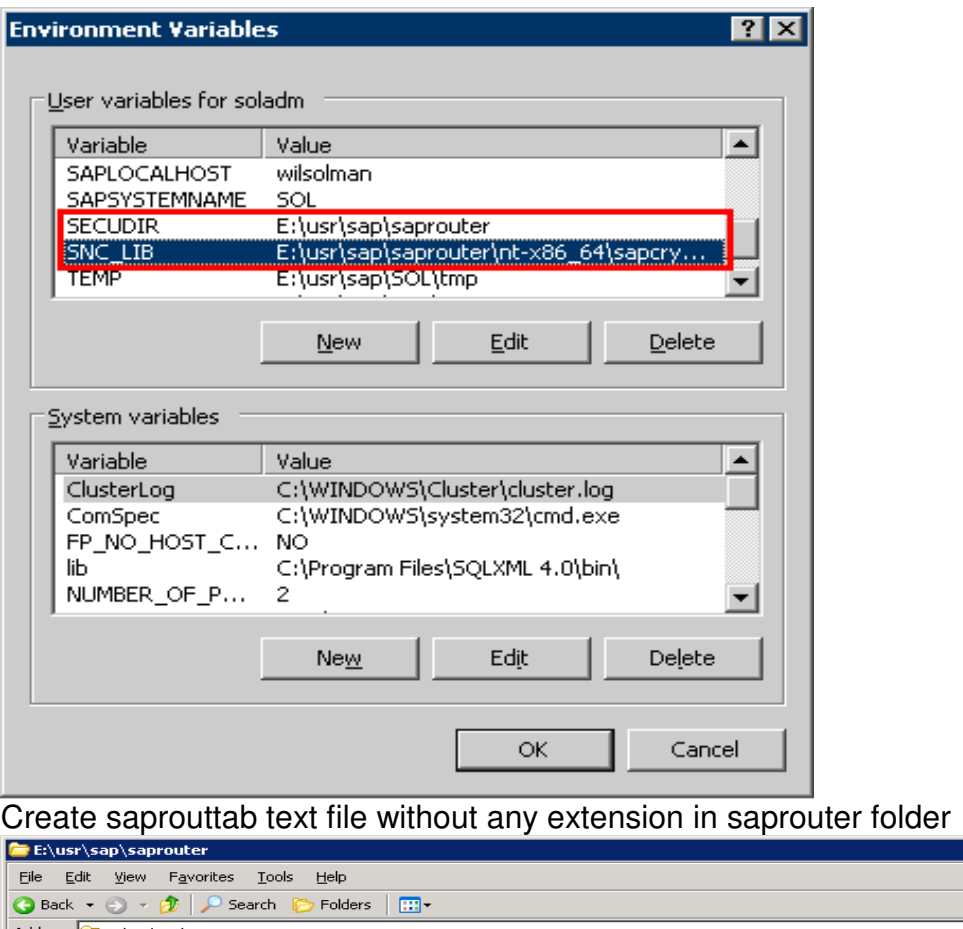

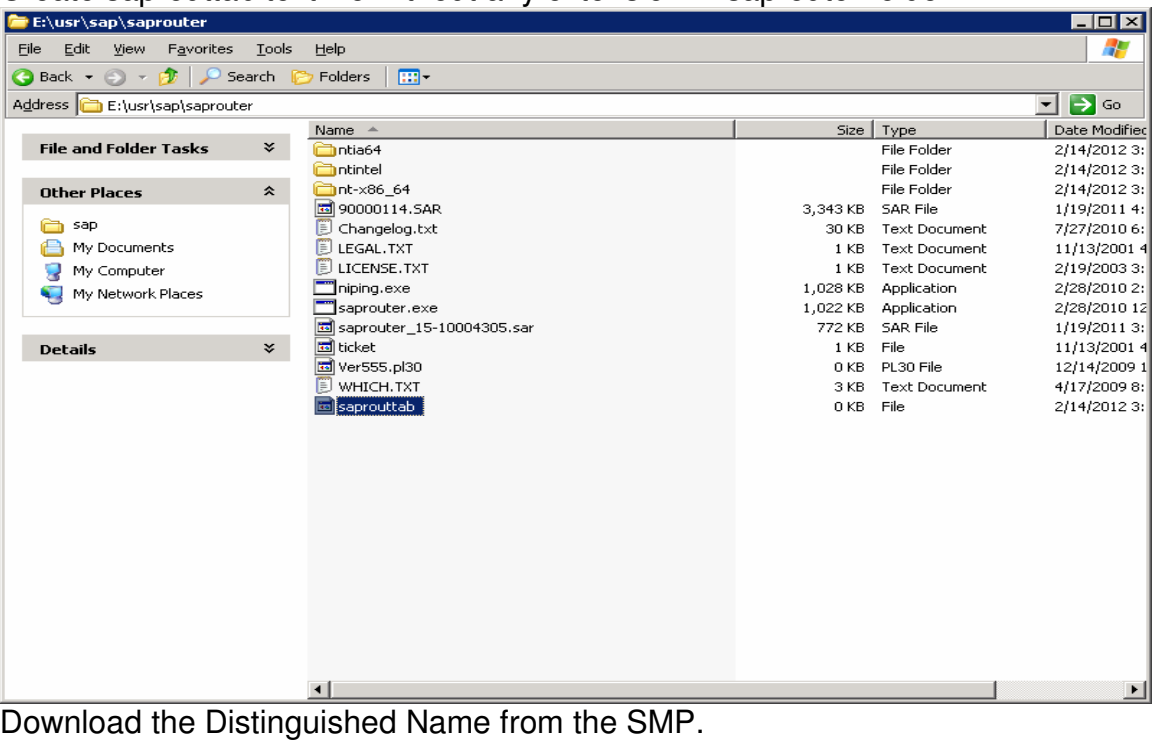

www.service.sap.com/saprouter-sncadd

Page 13 of 30<br>Willsys Infosystems Pvt Ltd.,

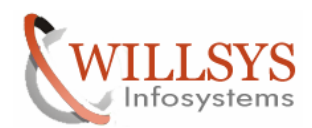

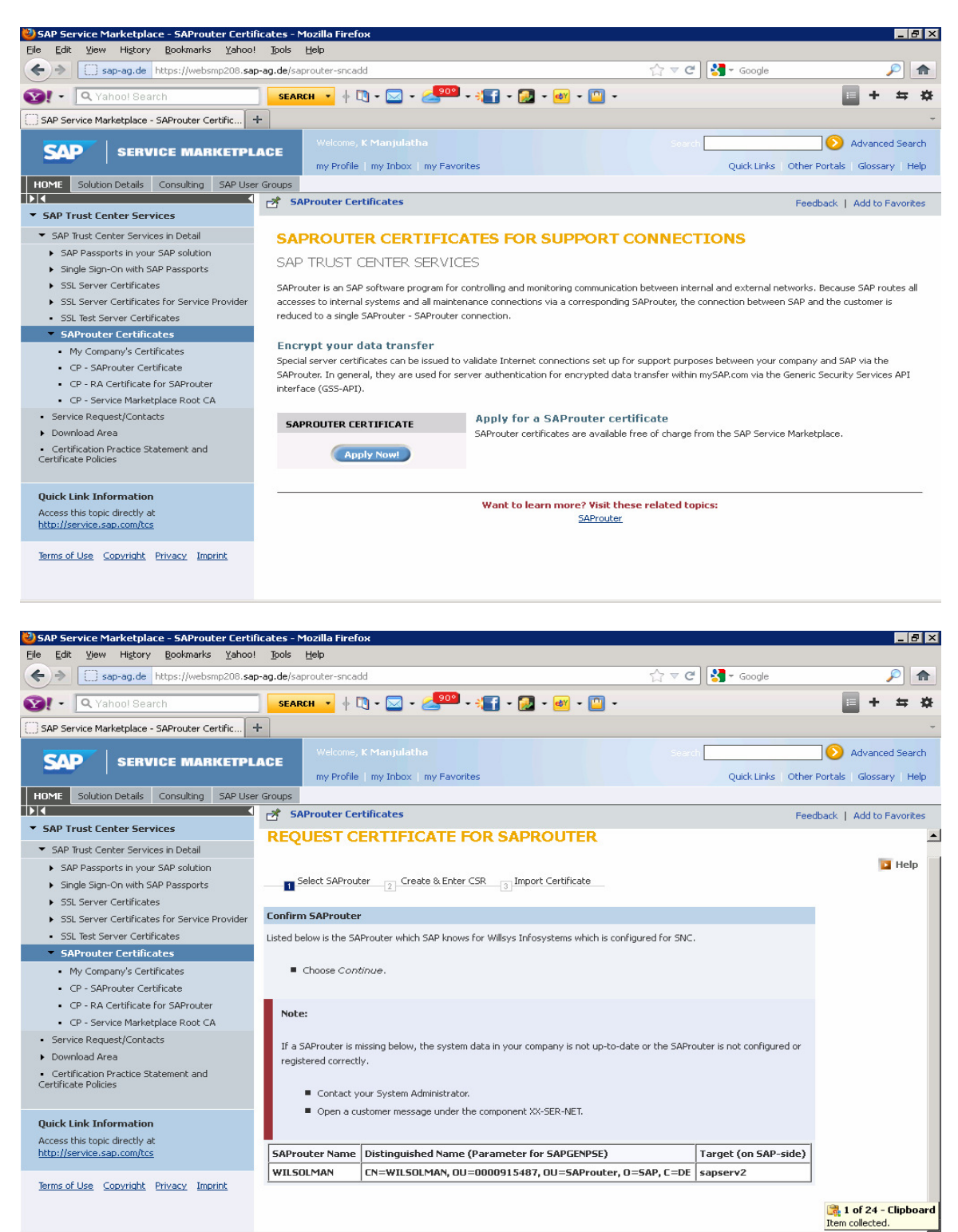

Distinguished Name $\rightarrow$ CN=WILSOLMAN, OU=0000915487, OU=SAProuter, O=SAP, C=DE

Page 14 of 30

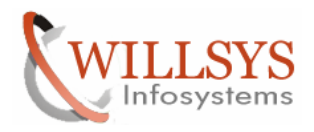

Now create a "certreq" textfile without any extension in the E:\usr\sap\saprouter\nt-x86\_64 folder

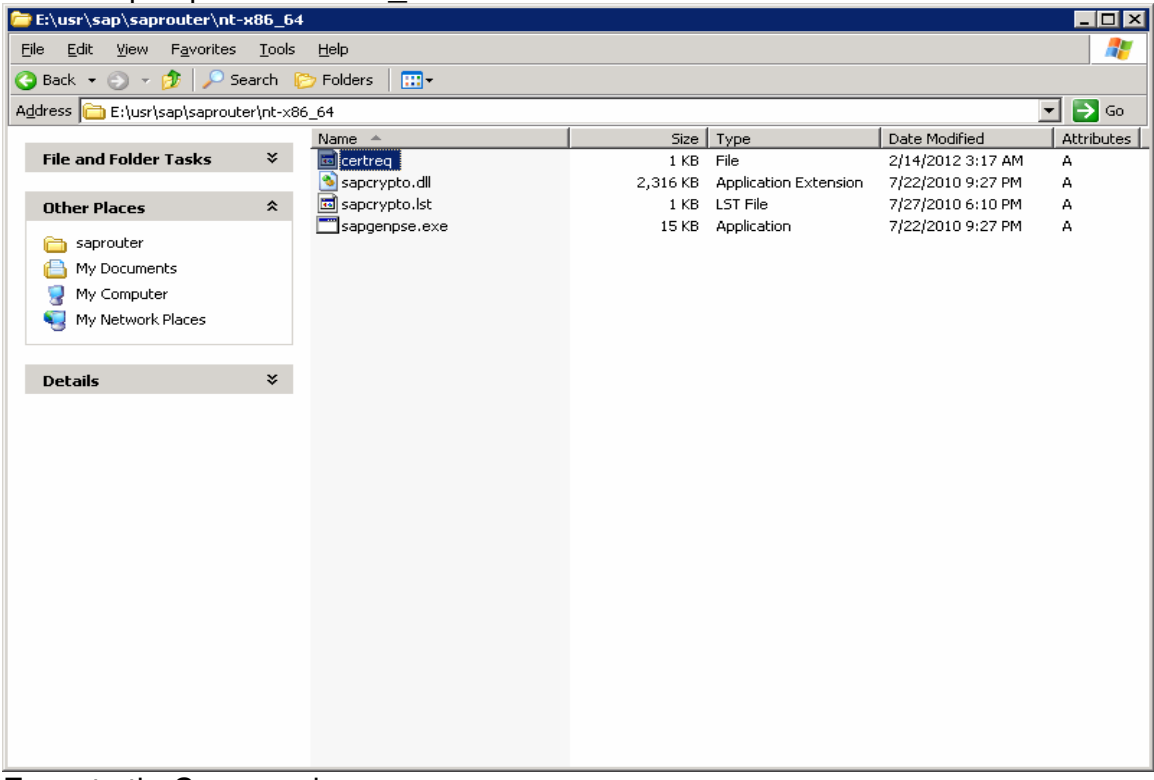

### Execute theCommand

Sapgenpse get\_pse -v -r certreq -p local.pse "<Distinguished Name>" sapgenpse get\_pse –v –r certreq –p local.pse "CN=WILSOLMAN, OU=0000915487, OU=SAProuter, O=SAP, C=DE"

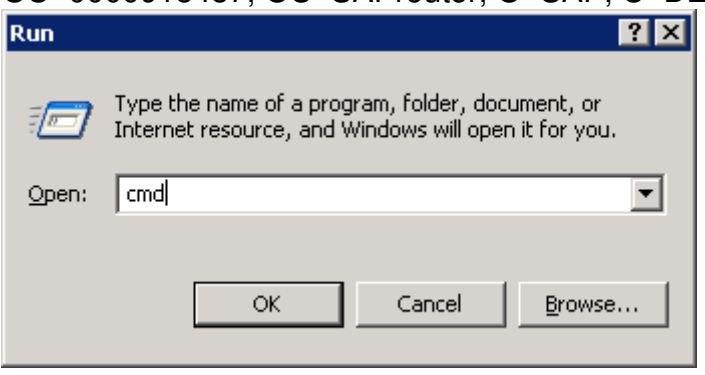

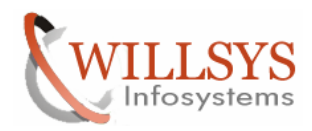

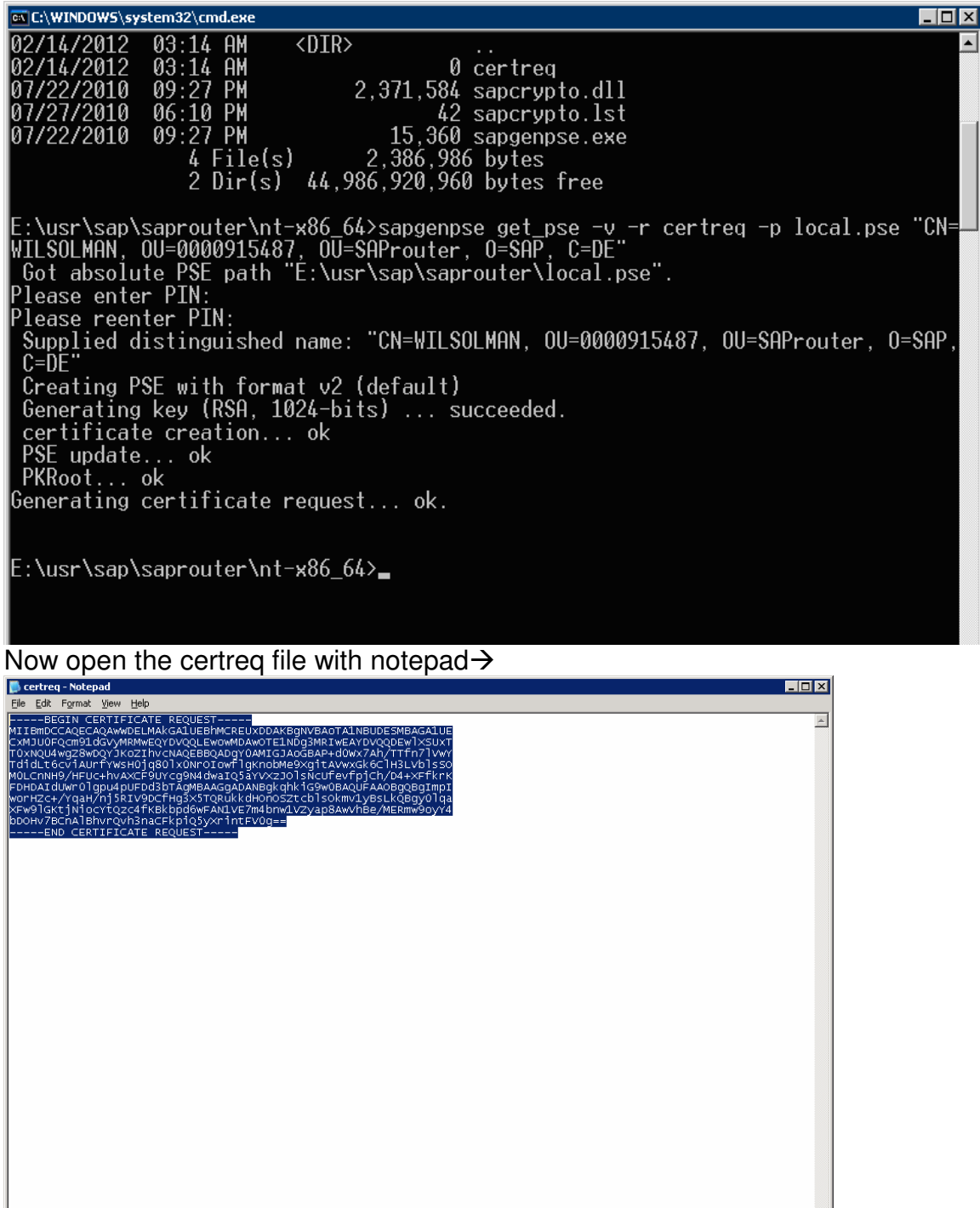

**B** @ **D E** Router Conf... **E** SAPROUTER... 9 SAP Service ... **B** Untitled - No... **B** criterq - N... **EX** C: WINDOW... C E: (usr) sap)s...

 $\frac{1}{\log 2}$  1 of 24 -<br>Item collected

**图像图 3:19 AM** 

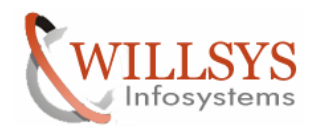

## Now copy the entire context and paste in the SMP.<br>**Exap service Marketplace - saprouter certificates - Mozilla Firefox**

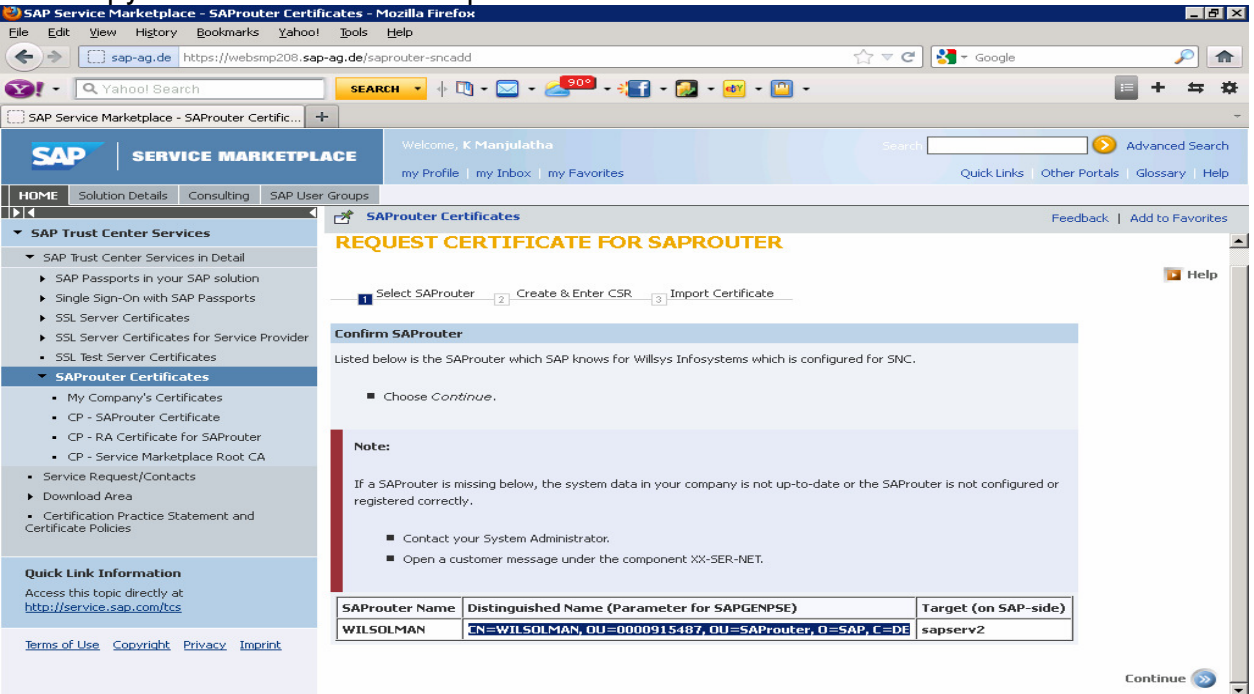

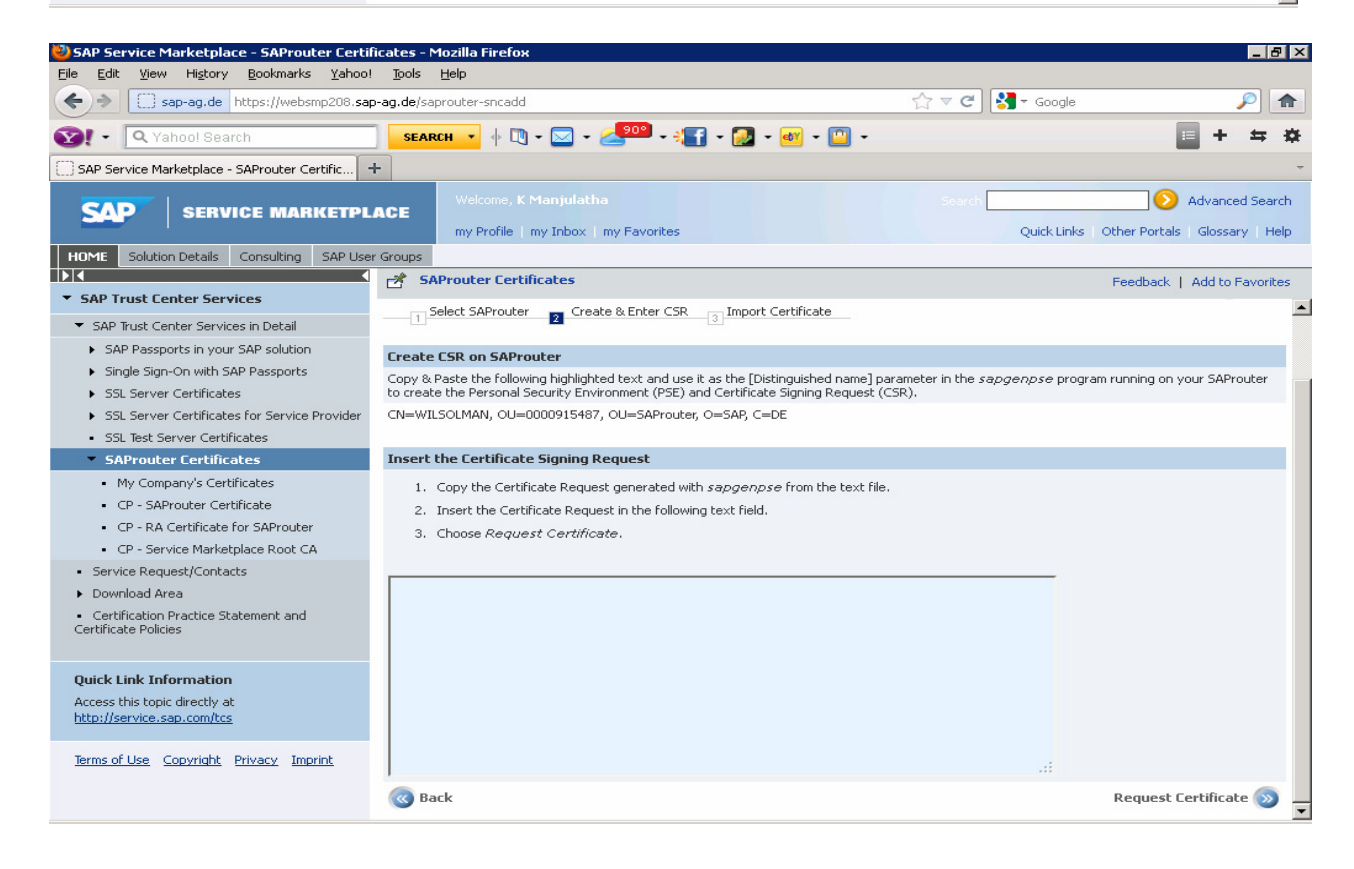

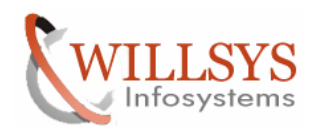

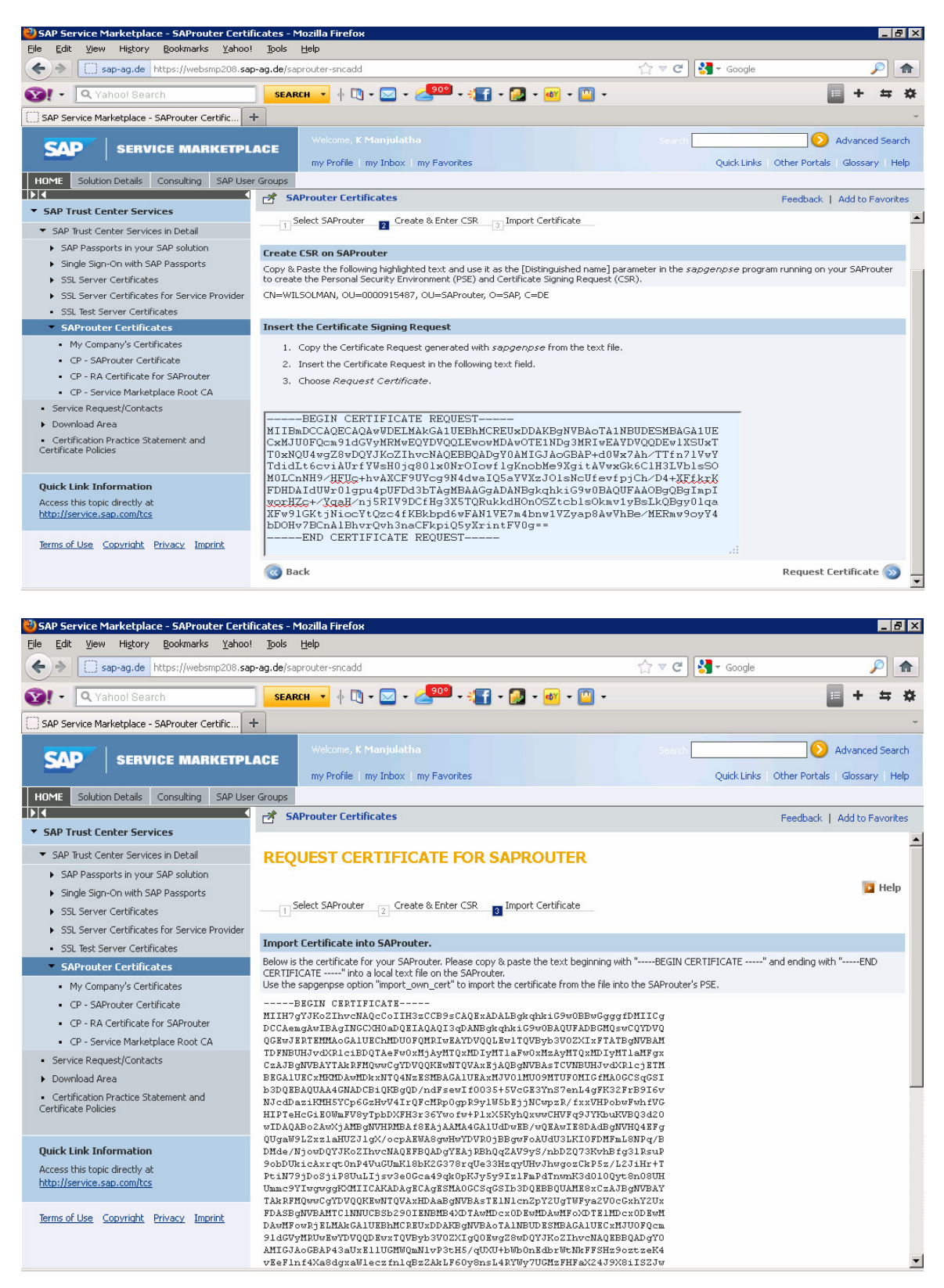

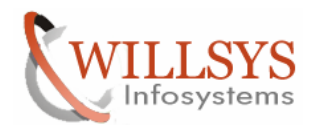

Create a "srcert" file without any extension in the same location and paste the entire text $\rightarrow$ 

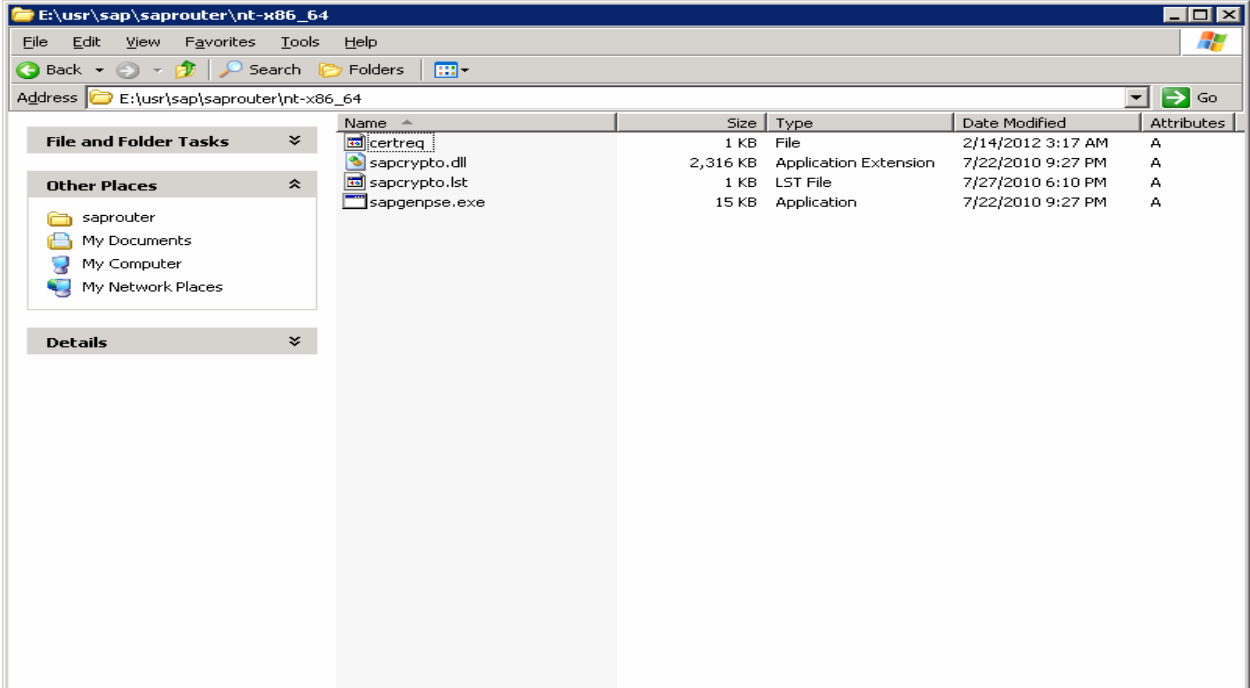

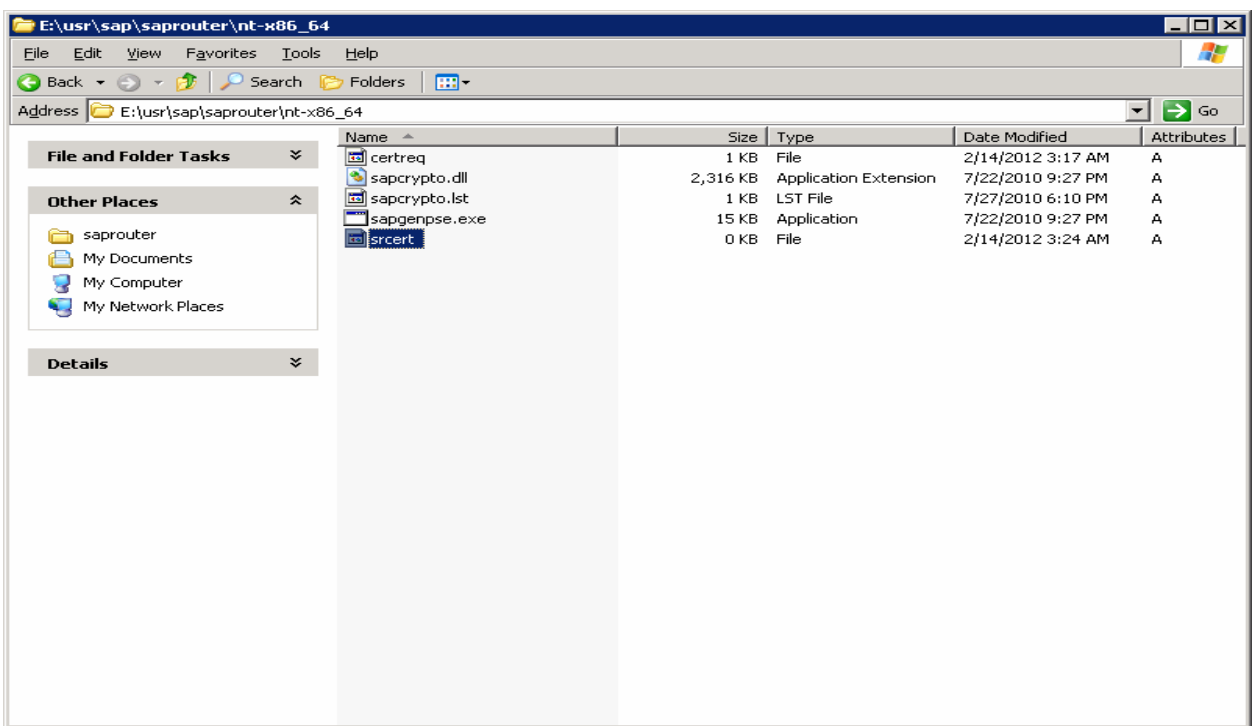

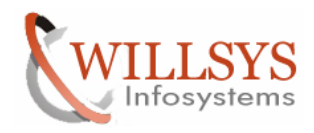

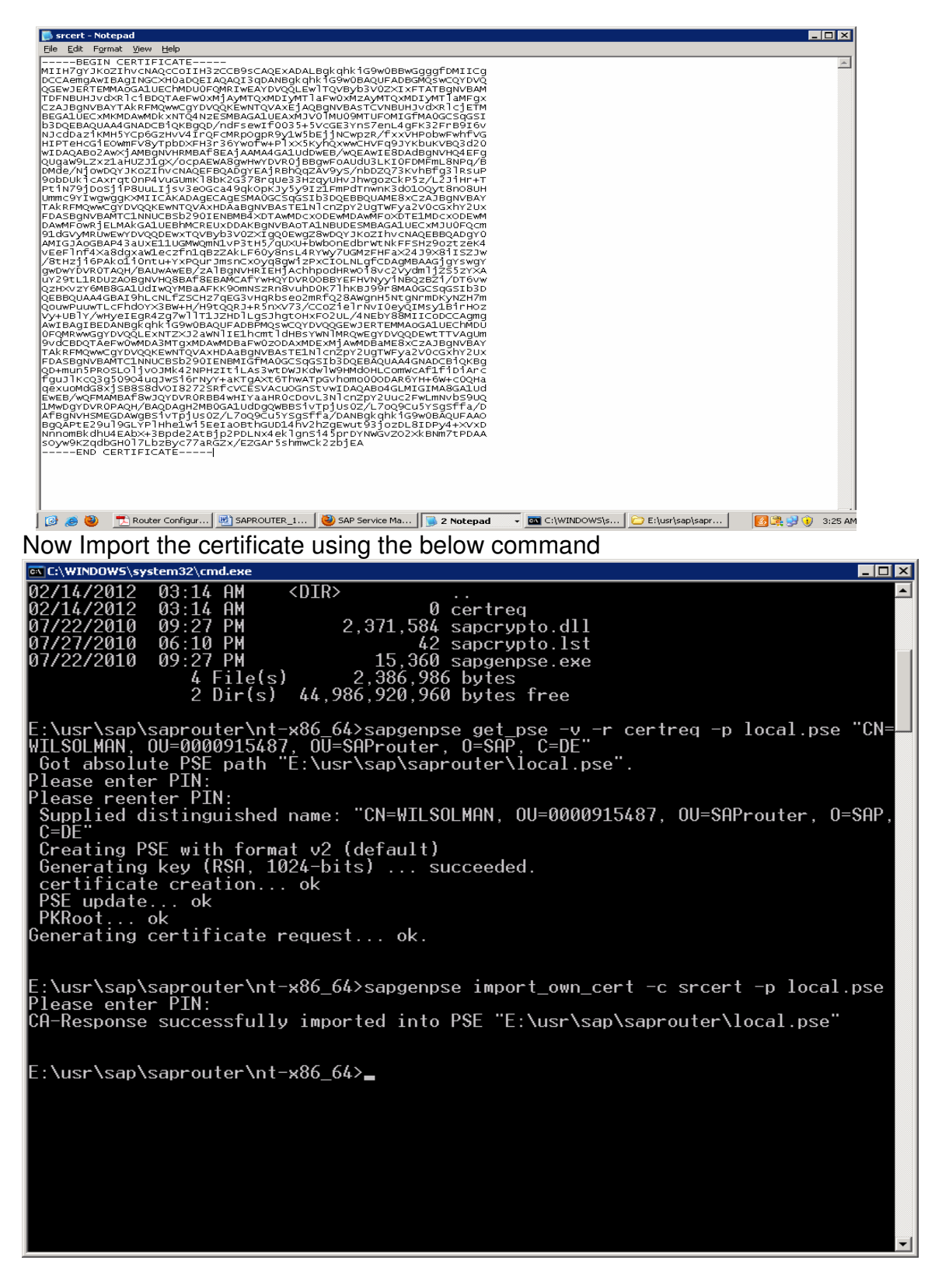

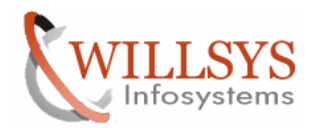

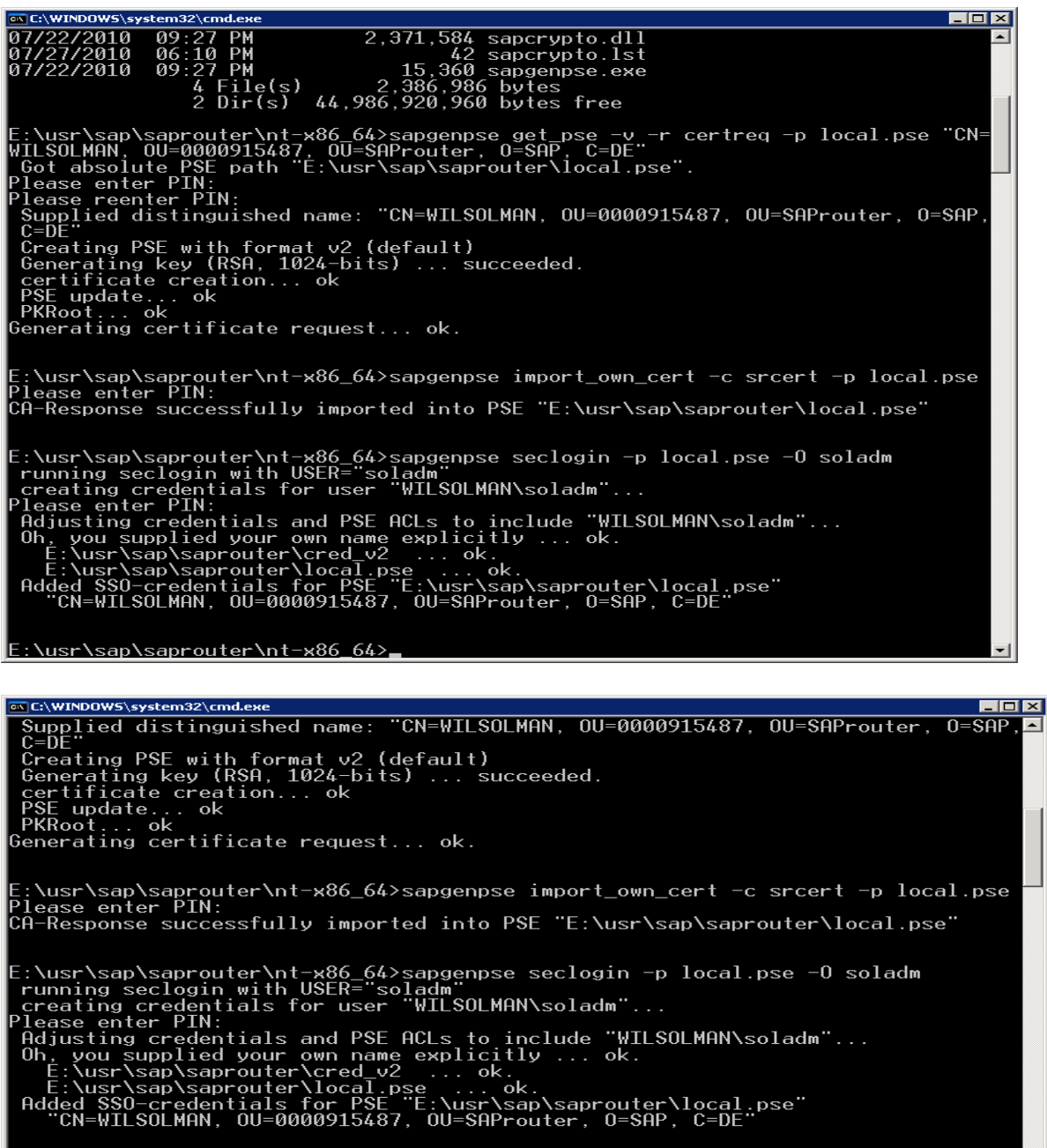

E:\usr\sap\saprouter\nt-x86\_64>sapgenpse get\_my\_name -v -n Issuer<br>Opening PSE "E:\usr\sap\saprouter\local.pse"...<br>PSE (v2) open ok.<br>Retrieving my certificate... ok.<br>Getting requested information... ok.<br>SSO for USER "soladm  $|$ sso $|$ Issuer : CN=SAProuter CA, OU=SAProuter, O=SAP, C=DE E:\usr\sap\saprouter\nt-x86\_64>

The Router is configured successfully

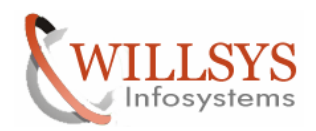

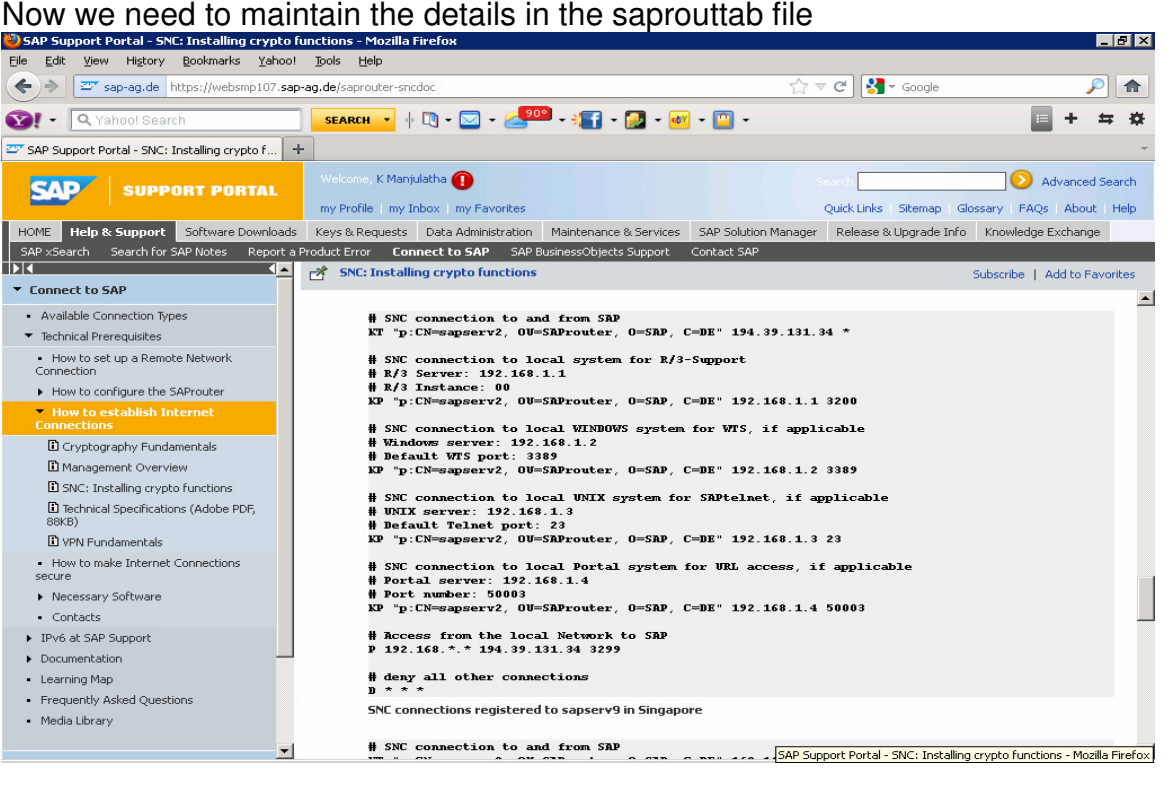

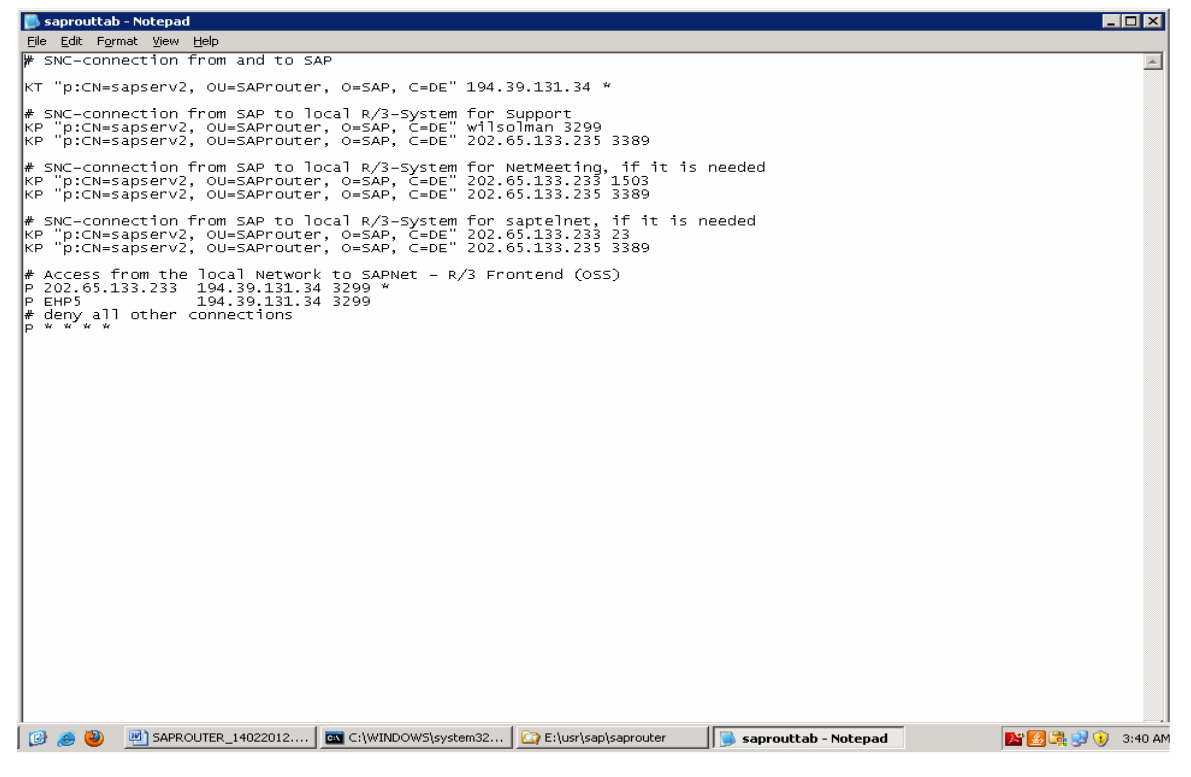

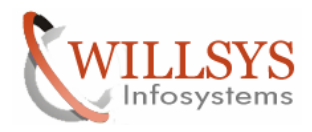

 $\overline{\phantom{a}}$  .  $\overline{\phantom{a}}$  .  $\overline{\phantom{a}}$ 

## We can use saprouter – r to start Saprouter –s to stop the SAP Router Manually

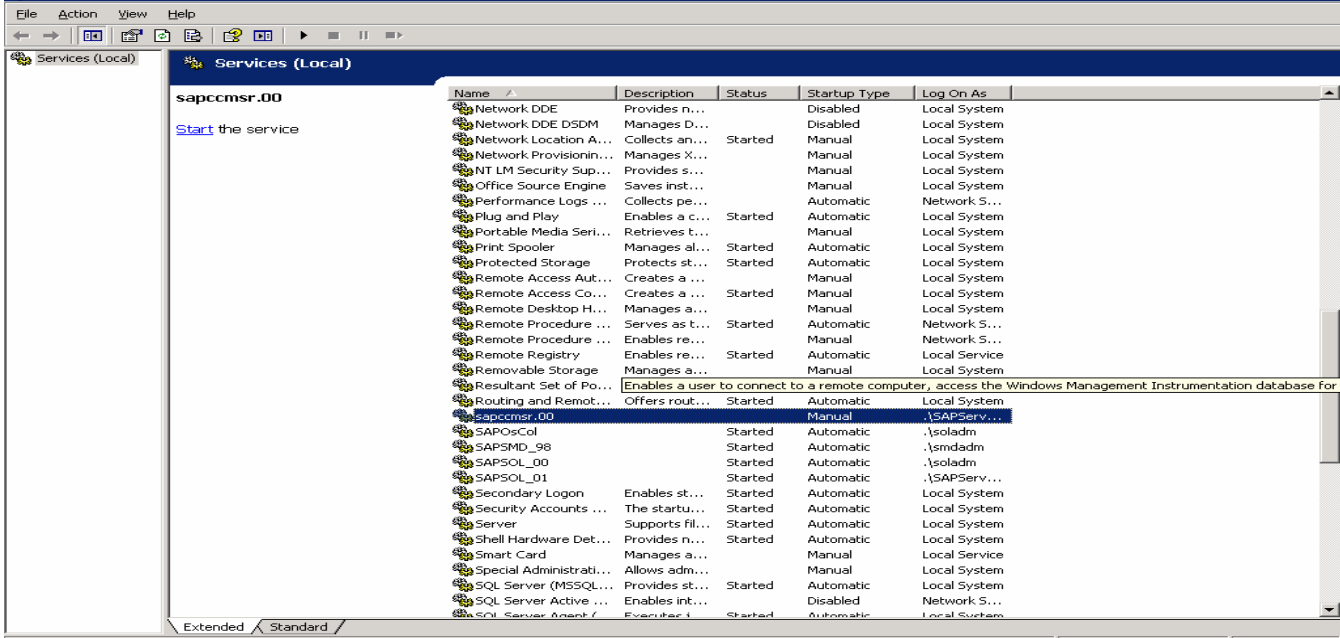

If we want to create as a service we need to execute the below command (Refer

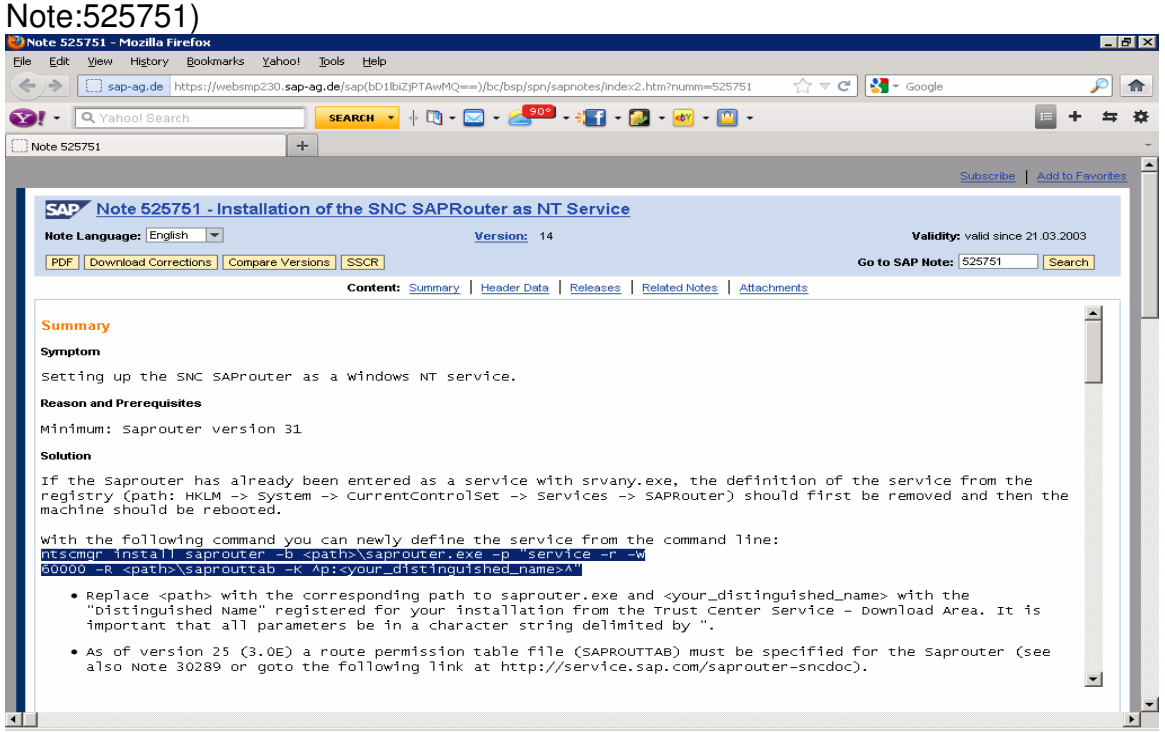

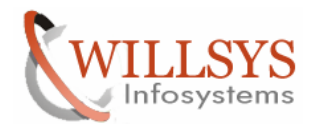

ntscmgr install saprouter -b <path>\saprouter.exe -p "service -r -W 60000 -R <path>\saprouttab -K ^p:<your\_distinguished\_name>^"

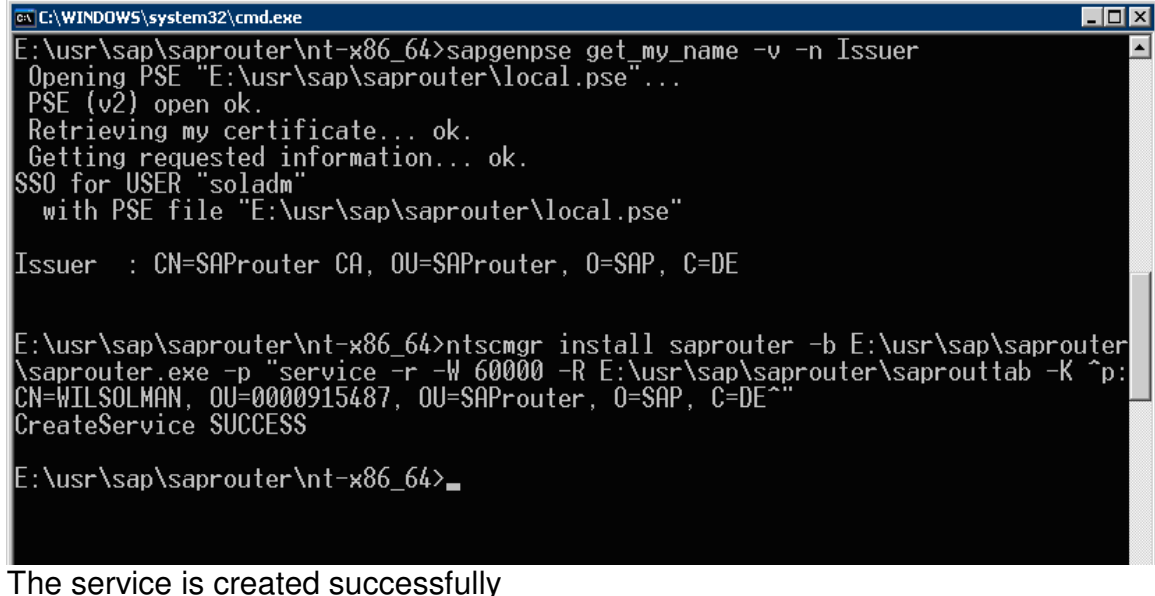

 $cmd\rightarrow$ services.msc

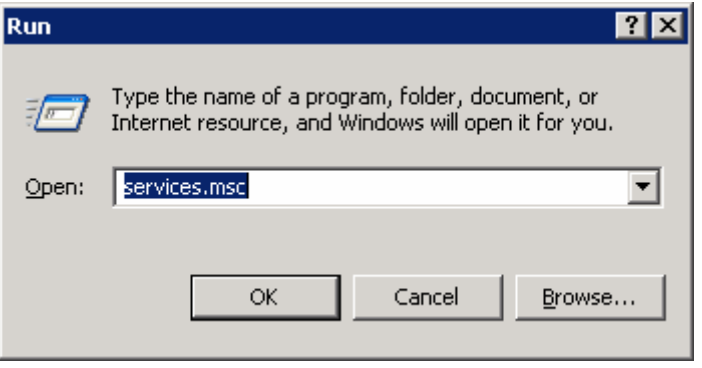

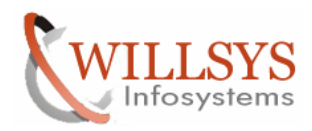

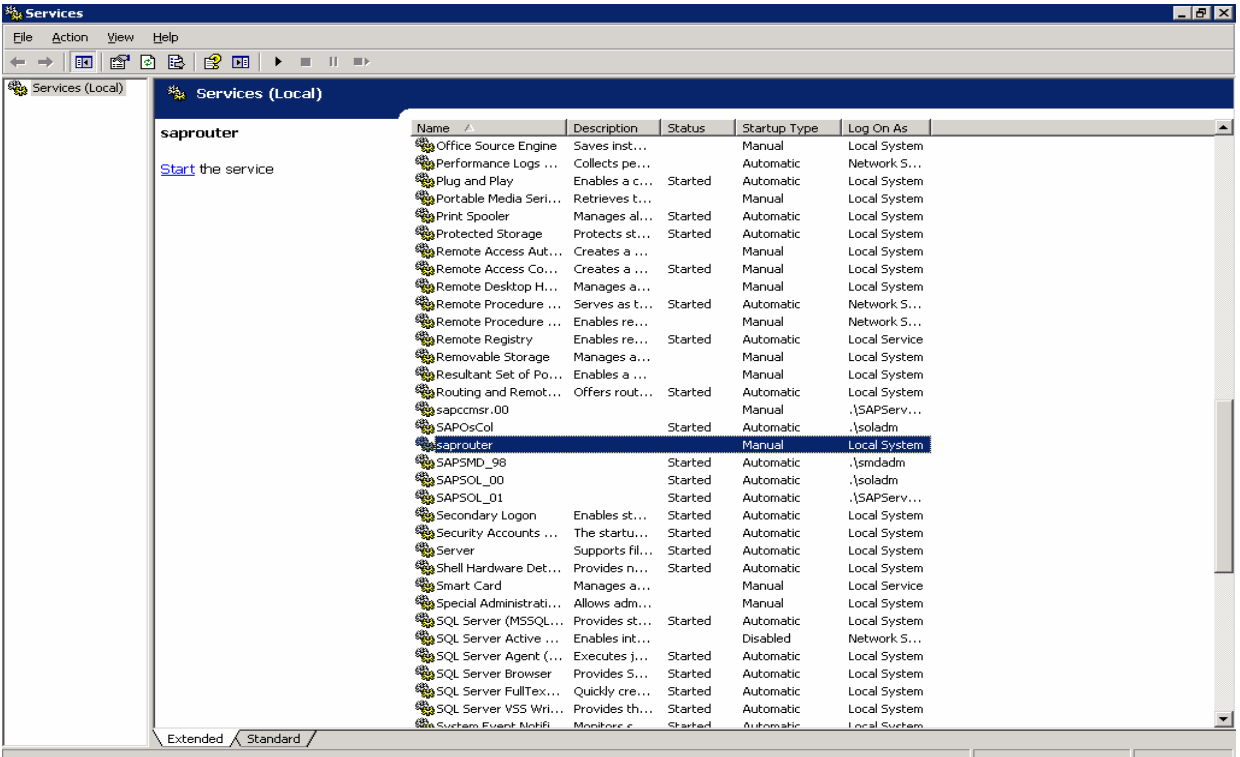

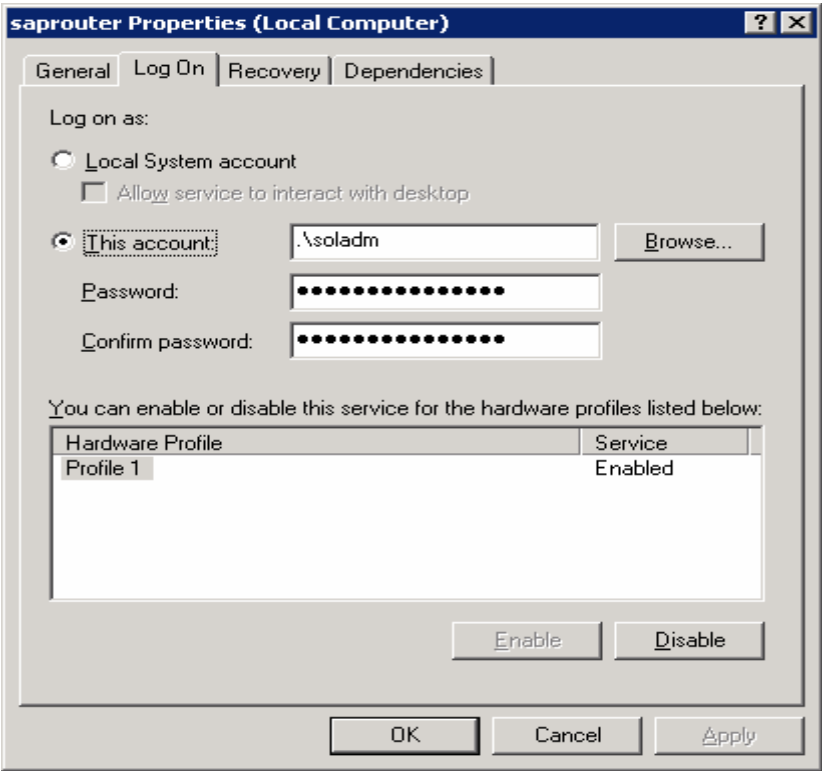

Page 25 of 30<br>Willsys Infosystems Pvt Ltd.,

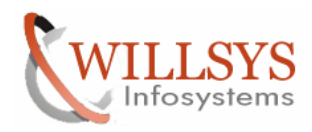

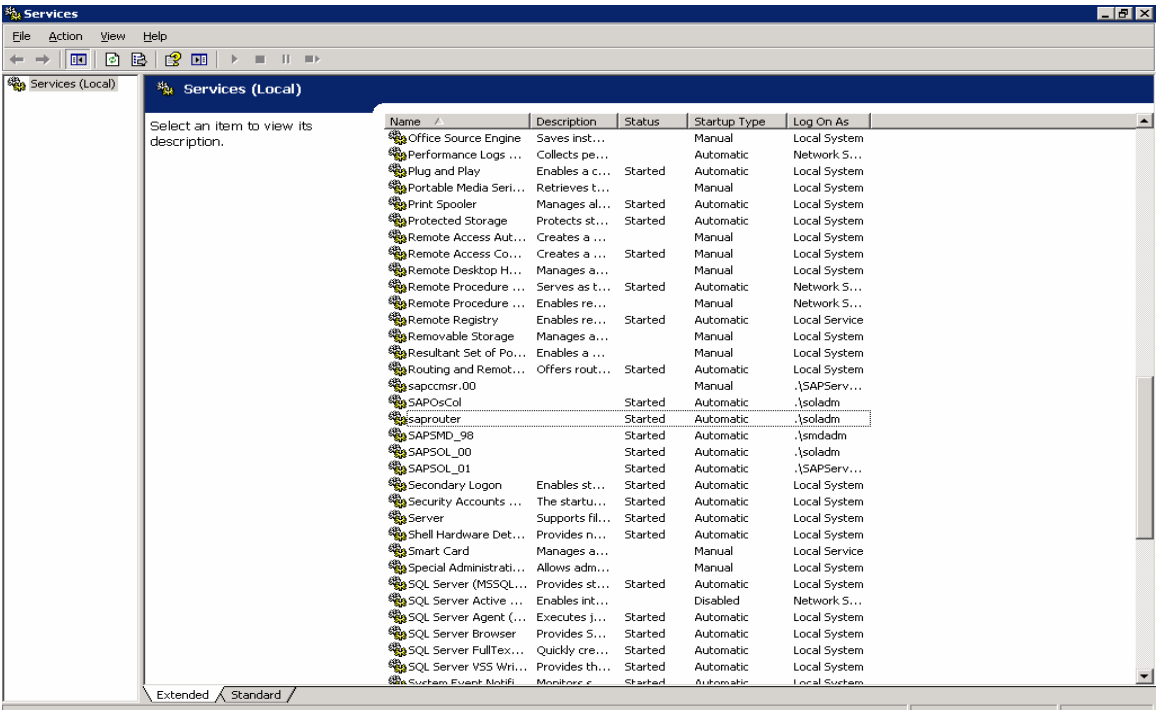

# Now the service is started successfully and the Router is configured<br> **E** Registry Editor

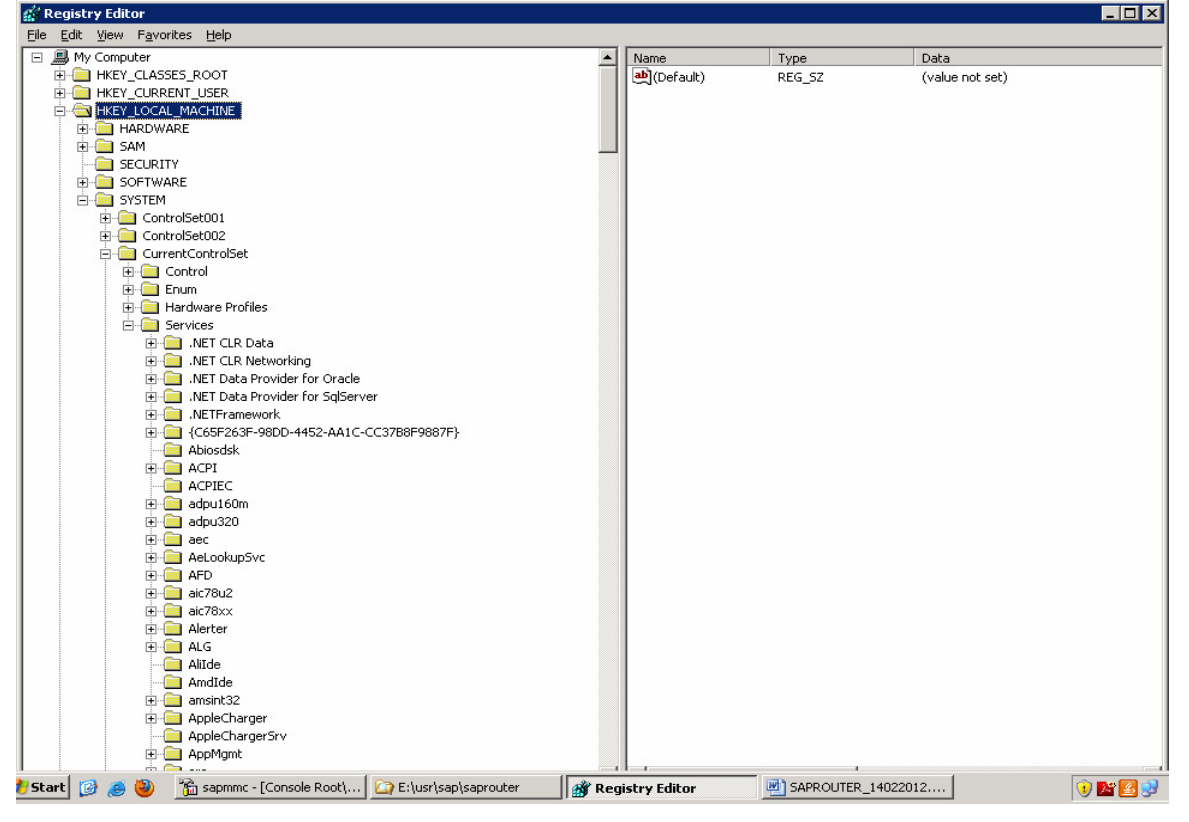

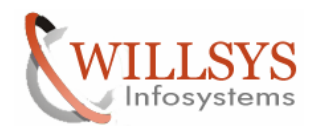

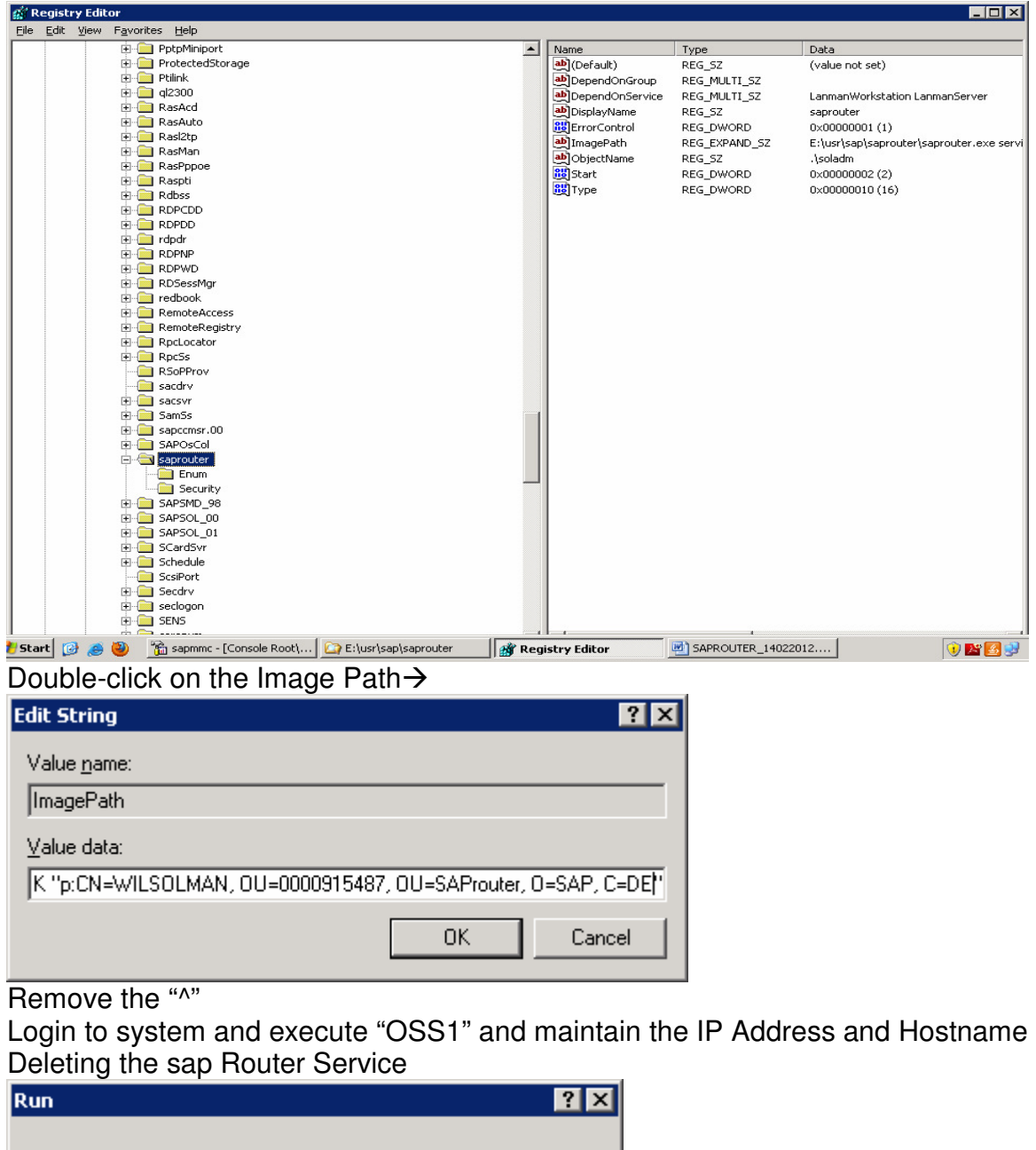

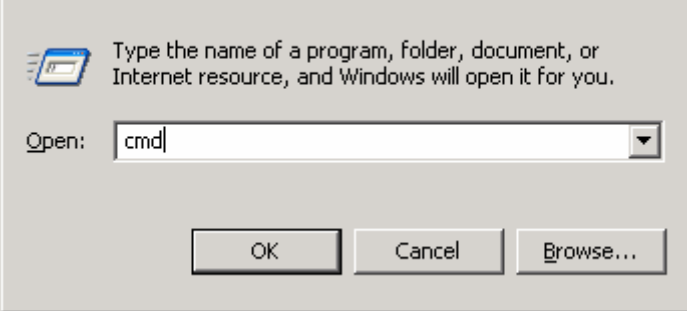

Page 27 of 30<br>Willsys Infosystems Pvt Ltd.,

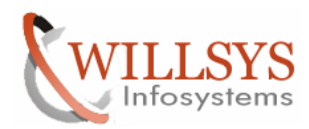

 $\overline{L}$ o $\overline{X}$ 

 $\Box$ o $\boxtimes$ 

 $\blacktriangle$ 

EN C:\WINDOWS\system32\cmd.exe

Microsoft Windows [Version 5.2.3790]<br>(C) Copyright 1985-2003 Microsoft Corp.

C:\Documents and Settings\soladm>e:

E:\>cd \usr\sap\saprouter

E:\usr\sap\saprouter>sc delete saprouter\_

ov C:\WINDOWS\system32\cmd.exe

Microsoft Windows [Version 5.2.3790]<br>(C) Copyright 1985-2003 Microsoft Corp.

C:\Documents and Settings\soladm>e:

E:\>cd \usr\sap\saprouter

E:\usr\sap\saprouter>sc delete saprouter<br>[SC] DeleteService SUCCESS

E:\usr\sap\saprouter><sub>=</sub>

### Restart the System

Check whether the service is deleted or not

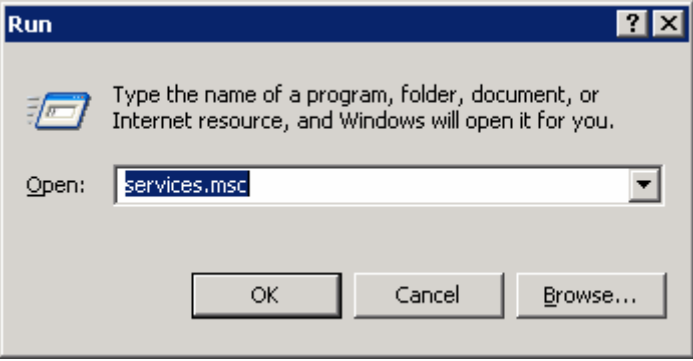

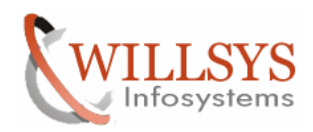

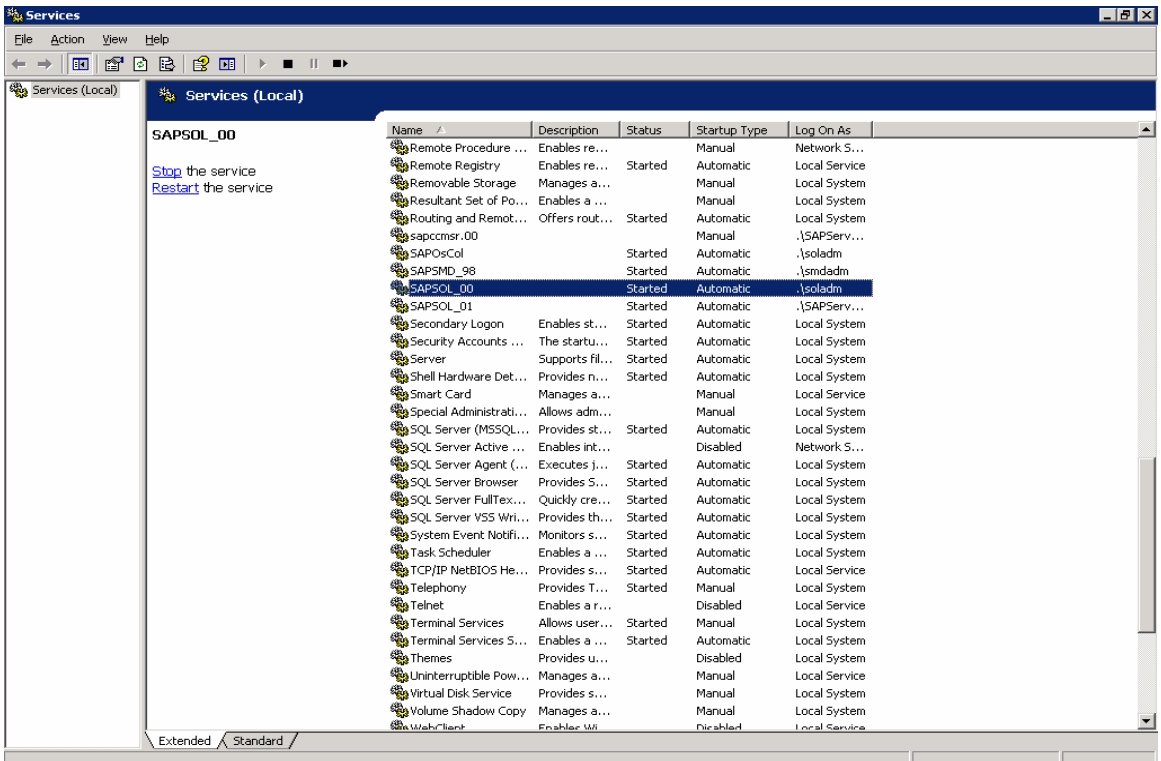

## Delete the saprouter directory in E:\usr\sap

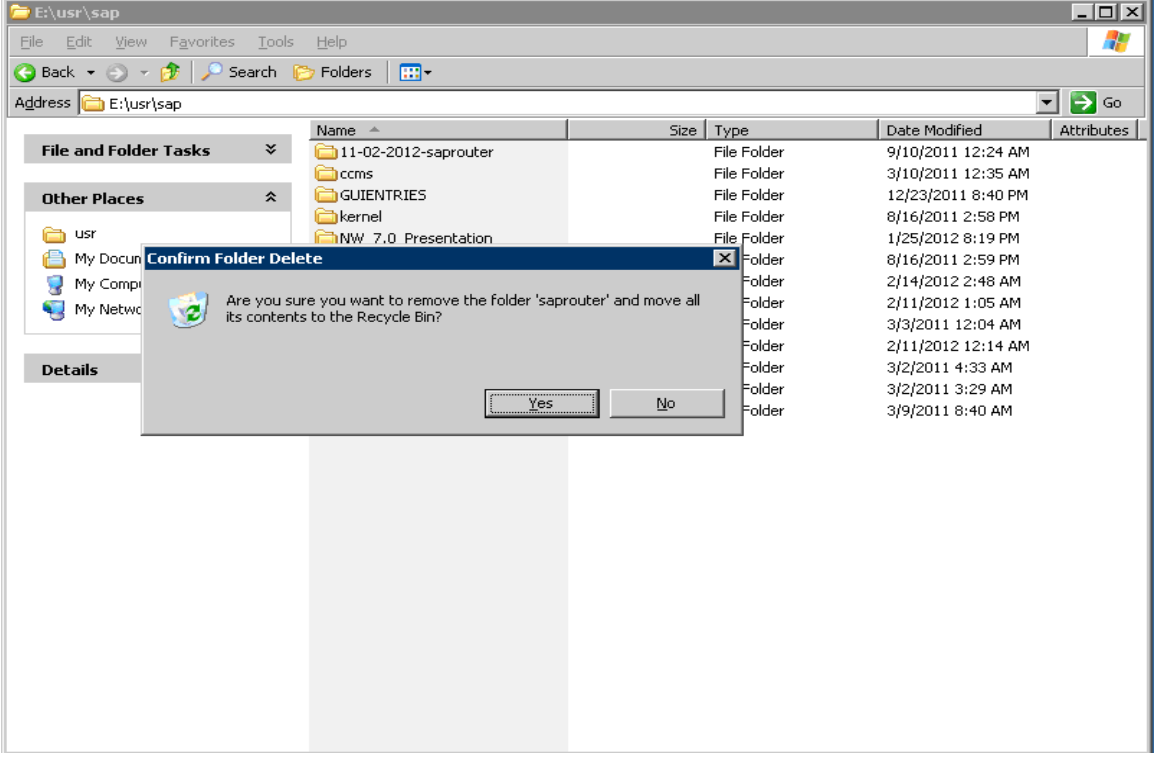

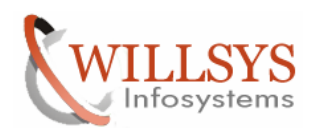

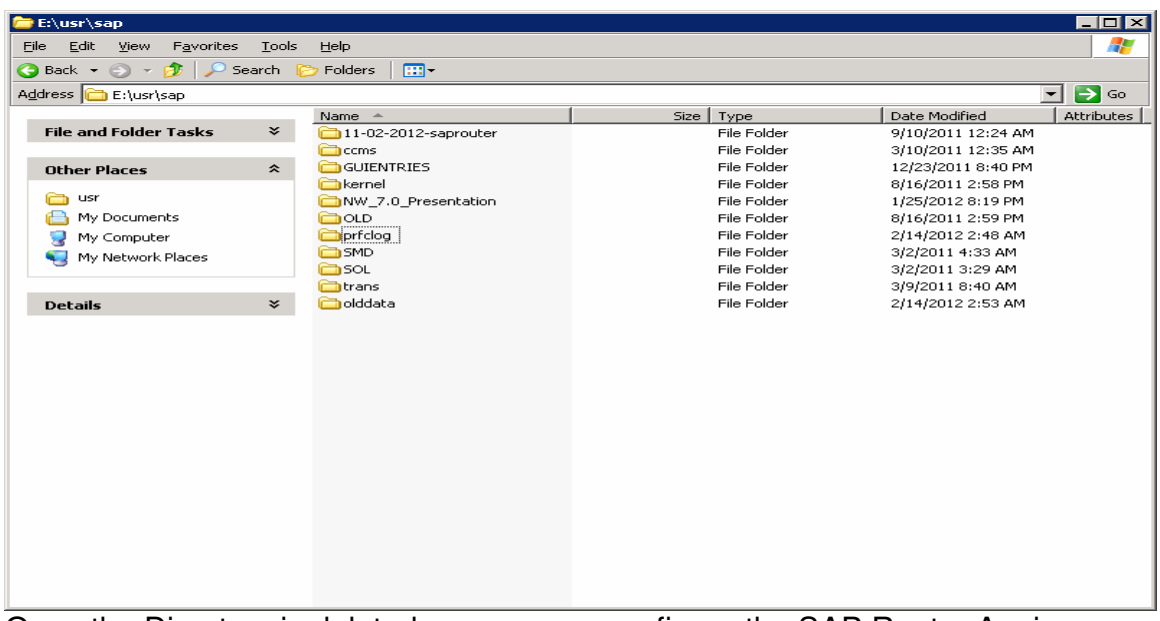

Once the Directory is deleted now we can configure the SAP Router Again

Related Content**:**

www.help.sap.com

www.sdn.sap.com/irj/sdn/index.

## Disclaimer and Liability Notice:

Willsys Infosystems will not be held liable for any damages caused by using or misusing the information, code or methods suggested in this document, and anyone using these methods does so at his/her own risk.

Willsys Infosystems offers no guarantees and assumes no responsibility or liability of any type with respect to the content of this technical article or code sample, including any liability resulting from incompatibility between the content within this document and the materials and services offered by Willsys Infosystems. You agree that you will not hold, or seek to hold, Willsys Infosystems responsible or liable with respect to the content of this document.